# **Precision 5530**

Servisní manuál

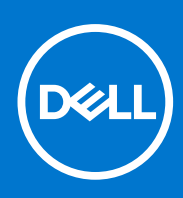

**Regulační model: P56F Regulační typ: P56F002 Září 2021 Rev. A04**

### Poznámky, upozornění a varování

**POZNÁMKA:** POZNÁMKA označuje důležité informace, které umožňují lepší využití produktu.

**VÝSTRAHA: UPOZORNĚNÍ varuje před možným poškozením hardwaru nebo ztrátou dat a obsahuje pokyny, jak těmto problémům předejít.**

**VAROVÁNÍ: VAROVÁNÍ upozorňuje na potenciální poškození majetku a riziko úrazu nebo smrti.**

**© 2018 - 2019 Dell Inc. nebo dceřiné společnosti Všechna práva vyhrazena.** Dell, EMC a ostatní ochranné známky jsou ochranné známky společnosti Dell Inc. nebo dceřiných společností. Ostatní ochranné známky mohou být ochranné známky svých vlastníků.

# **Obsah**

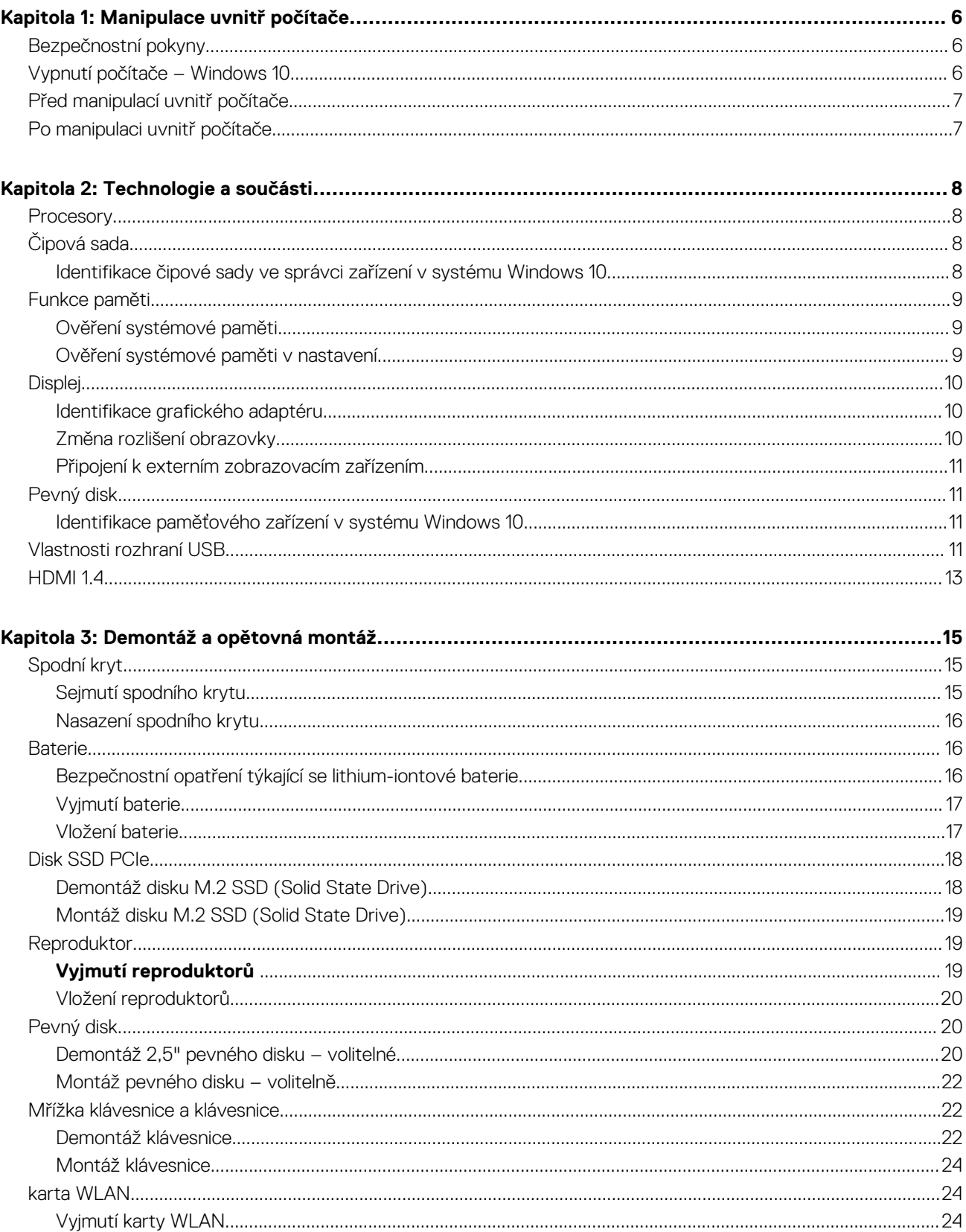

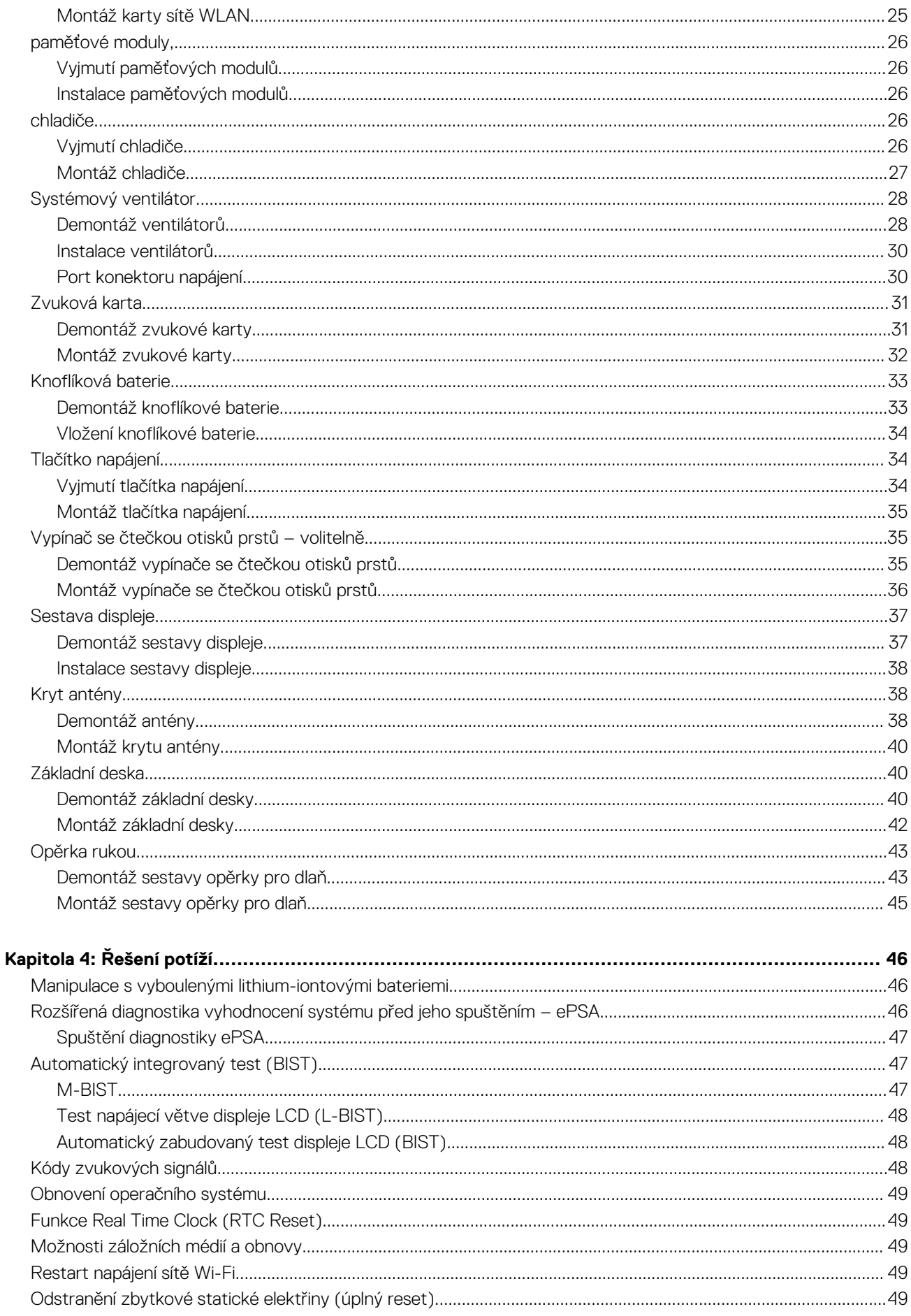

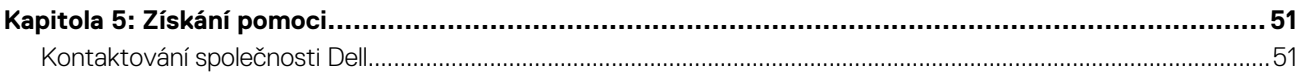

# **Manipulace uvnitř počítače**

## <span id="page-5-0"></span>**Bezpečnostní pokyny**

#### **Požadavky**

Dodržováním následujících bezpečnostních zásad zabráníte možnému poškození počítače a zajistíte vlastní bezpečnost. Není-li uvedeno jinak, každý postup uvedený v tomto dokumentu vyžaduje splnění následujících podmínek:

- Přečetli jste si bezpečnostní informace dodané s počítačem.
- Součást je možné nahradit nebo (v případě zakoupení samostatně) nainstalovat pomocí postupu pro odebrání provedeném v obráceném pořadí.

#### **O této úloze**

- **POZNÁMKA:** Než otevřete kryt počítače nebo jeho panely, odpojte veškeré zdroje napájení. Poté, co dokončíte práci uvnitř počítače, namontujte všechny kryty, panely a šrouby a teprve poté připojte počítač ke zdroji napájení.
- **VAROVÁNÍ: Před manipulací uvnitř počítače si přečtěte bezpečnostní informace dodané s počítačem. Další informace o vzorových bezpečnostních postupech naleznete na [webové stránce Regulatory Compliance](https://www.dell.com/learn/us/en/uscorp1/regulatory-compliance) (Soulad s předpisy).**
- **VÝSTRAHA: Mnohé z oprav smí provádět pouze certifikovaný servisní technik. Sami byste měli pouze řešit menší potíže a provádět jednoduché opravy, ke kterým vás opravňuje dokumentace k produktu nebo ke kterým vás vyzve tým služeb a podpory online či telefonicky. Na škody způsobené neoprávněným servisním zásahem se nevztahuje záruka. Přečtěte si a dodržujte bezpečnostní pokyny dodané s produktem.**
- **VÝSTRAHA: Aby nedošlo k elektrostatickému výboji, použijte uzemňovací náramek nebo se opakovaně dotýkejte nenatřeného kovového povrchu, když se dotýkáte konektoru na zadní straně počítače.**
- **VÝSTRAHA: Zacházejte se součástmi a kartami opatrně. Nedotýkejte se součástí ani kontaktů na kartě. Držte kartu za okraje nebo za montážní svorku. Součásti, jako je například procesor, držte za okraje, ne za kolíky.**
- **VÝSTRAHA: Při odpojování kabelu vytahujte kabel za konektor nebo za vytahovací poutko, ne za vlastní kabel. Konektory některých kabelů mají upevňovací západku. Pokud odpojujete tento typ kabelu, před jeho vytažením západku zmáčkněte. Když oddělujete konektory od sebe, zarovnejte je tak, aby nedošlo k ohnutí kolíků. Také před připojením kabelu se ujistěte, že jsou oba konektory správně zarovnané.**
- **POZNÁMKA:** Barva počítače a některých součástí se může lišit od barev uvedených v tomto dokumentu.

## **Vypnutí počítače – Windows 10**

#### **O této úloze**

**VÝSTRAHA: Aby nedošlo ke ztrátě dat, před vypnutím počítače nebo demontáží bočního krytu uložte a zavřete všechny otevřené soubory a ukončete všechny spuštěné aplikace.**

- 1. Klikněte nebo klepněte na
- 
- 2. Klikněte nebo klepněte na a poté klikněte nebo klepněte na možnost **Vypnout**.

<span id="page-6-0"></span>**POZNÁMKA:** Zkontrolujte, zda jsou počítač i všechna připojená zařízení vypnutá. Pokud se počítač a všechna připojená zařízení nevypnou automaticky po vypnutí operačního systému, stiskněte a podržte tlačítko napájení asi 6 sekundy a vypněte jej tak.

## **Před manipulací uvnitř počítače**

#### **Kroky**

- 1. Ujistěte se, že je pracovní povrch rovný a čistý, aby nedošlo k poškrábání krytu počítače.
- 2. Vypněte počítač.
- 3. Odpojte všechny síťové kabely od počítače (pokud jsou k dispozici).

**VÝSTRAHA: Pokud počítač má port RJ45, odpojte síťový kabel jeho vytažením z počítače.**

- 4. Odpojte počítač a všechna připojená zařízení od elektrických zásuvek.
- 5. Otevřete displej.
- 6. Stisknutím a podržením tlačítka napájení po několik sekund uzemněte základní desku.

**VÝSTRAHA: Aby nedošlo k úrazu elektrickým proudem, odpojte počítač před provedením kroku č. 8 ze zásuvky.**

**VÝSTRAHA: Aby nedošlo k elektrostatickému výboji, použijte uzemňovací náramek nebo se opakovaně dotýkejte nenatřeného kovového povrchu, když se dotýkáte konektoru na zadní straně počítače.**

7. Vyjměte z příslušných slotů všechny nainstalované karty ExpressCard nebo čipové karty.

## **Po manipulaci uvnitř počítače**

#### **O této úloze**

Po dokončení montáže se ujistěte, že jsou připojena všechna externí zařízení, karty a kabely. Učiňte tak dříve, než zapnete počítač.

**VÝSTRAHA: Chcete-li se vyhnout poškození počítače, používejte pouze baterii, která byla vytvořena pro tento počítač Dell. Nepoužívejte baterie vytvořené pro jiné počítače Dell.**

### **Kroky**

- 1. Připojte veškerá externí zařízení, například replikátor portů nebo multimediální základnu, a nainstalujte všechny karty, například kartu ExpressCard.
- 2. Připojte k počítači všechny telefonní nebo síťové kabely.

**VÝSTRAHA: Chcete-li připojit síťový kabel, nejprve připojte kabel do síťového zařízení a teprve poté do počítače.**

- 3. Připojte počítač a všechna připojená zařízení do elektrických zásuvek.
- 4. Zapněte počítač.

# **Technologie a součásti**

<span id="page-7-0"></span>Tato kapitola popisuje technologii a součásti dostupné v systému.

## **Procesory**

Systém Precision 5530 se dodává s procesorovou technologií Intel Core 8. generace. Tato platforma podporuje následující procesory:

### **8. generace:**

Intel Core i9 (šestijádrový, 2,9 GHz, 4,8 GHz Turbo, 12 MB cache, 45 W, s grafikou Intel UHD 630) Intel Core i7 (šestijádrový, 2,6 GHz, 4,3 GHz Turbo, 9 MB cache, 45 W, s grafikou Intel UHD 630) Intel Core i5 (čtyřjádrový, 2,3 GHz, 4,0 GHz Turbo, 8 MB cache, 45 W, s grafikou Intel UHD 630) Intel Xeon E-2176M (šestijádrový, 2,7 GHz, 4,4 GHz Turbo, 12 MB cache, 45 W, s grafikou Intel UHD P630)

**POZNÁMKA:** Taktovací frekvence a výkon se liší v závislosti na pracovním zatížení a dalších proměnných.

## **Čipová sada**

Čipová sada má označení Intel CM246.

## **Identifikace čipové sady ve správci zařízení v systému Windows 10**

### **O této úloze**

 $\circ$ **POZNÁMKA:** Informace o čipové sadě jsou uvedeny pouze obecně a ve skutečnosti se mohou lišit.

- 1. Do pole **Zeptejte se mě, na co chcete** zadejte výraz **Správce zařízení**. Otevře se okno Správce zařízení.
- 2. Rozbalte část **Systémová zařízení** a čipovou sadu vyhledejte.

<span id="page-8-0"></span> $\vee$  **T** System devices ACPI Fan ACPI Fan ACPI Fan **Exercise**<br> **ACPI Fan**<br> **ACPI Fixed Feature Button Example 2018**<br> **CACPI Processor Aggregator**<br> **CACPI Thermal Zone** ACPI Thermal Zone The Composite Bus Enumerator<br>The High Definition Audio Controller High precision event timer r myn preusaun event umer<br>La Intel(R) 100 Series/C230 Series Chipset Family LPC Controller - A143<br>La Intel(R) 100 Series/C230 Series Chipset Family PCI Express Root Port #7 - A116<br>La Intel(R) 100 Series/C230 Series Chipse Intel(R) 100 Series/C230 Series Chipset Family PCI Express Root Port #5 - A114<br>Intel(R) 100 Series/C230 Series Chipset Family PCI Express Root Port #5 - A114 Intel(R) 100 Series/C230 Series Chipset Family SMBus - A123 Intel(R) 100 Series/C230 Series Chipset Family Thermal subsystem - A131 Intel(R) Power Engine Plug-in Intel(R) Xeon(R) E3 - 1200/1500 v5/6th Gen Intel(R) Core(TM) PCIe Controller (x16) - 1901 IMD Bus Enumerate Legacy device Microsoft ACPI-Compliant System Microsoft System Management BIOS Driver Microsoft Virtual Drive Enumerator Microsoft Windows Management Interface for ACPI Numeric data processor PCI Express Root Complex<br>PCI Express to PCI/PCI-X Bridge PCI standard host CPU bridge Per standard host CPD blidge<br>Plug and Play Software Device Enumerator<br>Tal Programmable interrupt controller<br>Tal Remote Desktop Device Redirector Bus System CMOS/real time clock System timer<br>
System timer<br>
UMBus Root Bus Enumerator

## **Funkce paměti**

Počítač Precision 5530 podporuje tyto konfigurace pamětí:

- 32 GB, 2 666 MHz, DDR4 (2 x 16 GB)
- 16 GB, 2 666 MHz, DDR4 (1 x 16 GB)
- 16 GB, 2 666 MHz, DDR4 (2 x 8 GB)
- 8 GB, 2 666 MHz, DDR4 (1 x 8 GB)
- 8 GB, 2 666 MHz, DDR4 (2 x 4 GB)

### **Ověření systémové paměti**

### Windows 10

- 1. Klikněte na tlačítko **Windows** a vyberte možnost **Všechna nastavení** > **Systém**.
- 2. V části **Systém** klikněte na možnost **O systému**.

### **Ověření systémové paměti v nastavení**

- 1. zapněte nebo restartujte.
- 2. Když se zobrazí logo Dell, stiskněte klávesu F2. Zobrazí se zpráva "Vstup do nastavení systému BIOS".
- 3. V levém podokně vyberte možnosti **Nastavení** > **Obecné** > **Informace o systému**, Informace o paměti jsou uvedeny v pravém podokně.

### <span id="page-9-0"></span>**Testování paměti nástrojem ePSA**

### **Kroky**

- 1. Zapněte nebo restartujte počítač.
- 2. Stisknutím F12 nebo Fn+PWR spusťte diagnostiku ePSA.
	- V počítači se spustí nástroj PreBoot System Assessment (PSA).

**CD** POZNÁMKA: Jestliže čekáte příliš dlouho a objeví se logo operačního systému, vyčkejte, dokud se nezobrazí přihlašovací obrazovka / plocha. Počítač poté vypněte a pokus opakujte.

### **Výsledky**

Jestliže test paměti skončí s 25 a méně chybami, základní funkce RMT automaticky problémy opraví. Test vypíše úspěšný průběh, neboť defekty se odstraní. Jestliže test paměti skončí s 26–50 chybami, základní funkce RMT zamaskuje vadné paměťové bloky a test skončí úspěšně bez požadavku na výměnu paměti. Jestliže paměťový test zjistí více než 50 chyb, test se zastaví a výsledek bude obsahovat požadavek na výměnu paměťového modulu.

## **Displej**

Část Displej obsahuje návod, jak ve Správci zařízení identifikovat adaptér zobrazení a jak změnit rozlišení obrazovky. Dále obsahuje informace o způsobu připojení několika monitorů.

### **Identifikace grafického adaptéru**

### **Kroky**

- 1. Do pole **Zeptejte se mě, na co chcete** zadejte výraz Správce zařízení. Zobrazí se okno **Správce zařízení**.
- 2. Rozbalte položku **Grafické adaptéry**. Zobrazí se informace o grafickém adaptéru.

 $\vee$  La Display adapters Intel(R) HD Graphics 620

**Obrázek 1. grafický adaptér**

### **Změna rozlišení obrazovky**

- 1. Pravým tlačítkem klikněte na plochu a vyberte možnost **Nastavení zobrazení**.
- 2. Klepněte nebo klikněte na možnost **Upřesňující nastavení zobrazení**.
- 3. Z rozevíracího seznamu vyberte požadované rozlišení a klepněte na tlačítko **Použít**.

<span id="page-10-0"></span>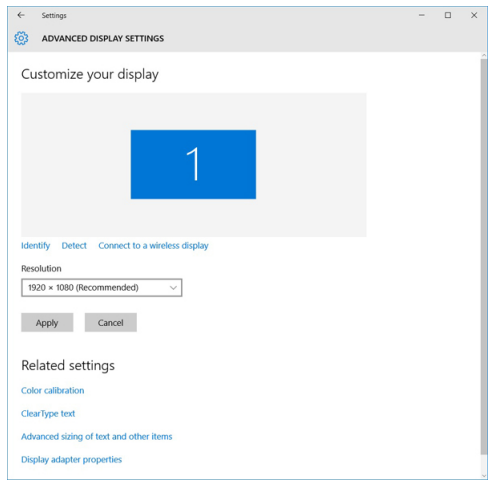

### **Připojení k externím zobrazovacím zařízením**

#### **O této úloze**

Postup připojení počítače k externímu zobrazovacímu zařízení:

#### **Kroky**

- 1. Ověřte, že je projektor zapnutý, a připojte kabel projektoru k videoportu na počítači.
- 2. Stiskněte klávesovou zkratku Windows+P.
- 3. Vyberte si jeden z následujících režimů:
	- Pouze obrazovka počítače
	- Dvojité
	- Prodloužit
	- Pouze druhá obrazovka
	- $\bigcirc$ **POZNÁMKA:** Další informace naleznete v dokumentaci dodané se zobrazovacím zařízením.

## **Pevný disk**

Tato část vysvětluje, jak určit typ pevného disku, který je v počítači nainstalován.

### **Identifikace paměťového zařízení v systému Windows 10**

### **Kroky**

- 1. Do pole **Jmenuji se Cortana. Zeptejte se mě, na co chcete** zadejte výraz Správce zařízení. Zobrazí se okno **Správce zařízení**.
- 2. Klikněte na položku **Diskové jednotky**. Zobrazí se paměťová zařízení, která jsou v počítači nainstalována.

## **Vlastnosti rozhraní USB**

Univerzální sériová sběrnice, tedy USB, byla zavedena v roce 1996. Dramaticky zjednodušila propojení mezi hostitelskými počítači a periferními zařízeními, jako jsou myši, klávesnice, externí disky a tiskárny.

Podívejme se teď stručně na vývoj rozhraní USB za pomoci níže uvedené tabulky.

### **Tabulka 1. Vývoj rozhraní USB**

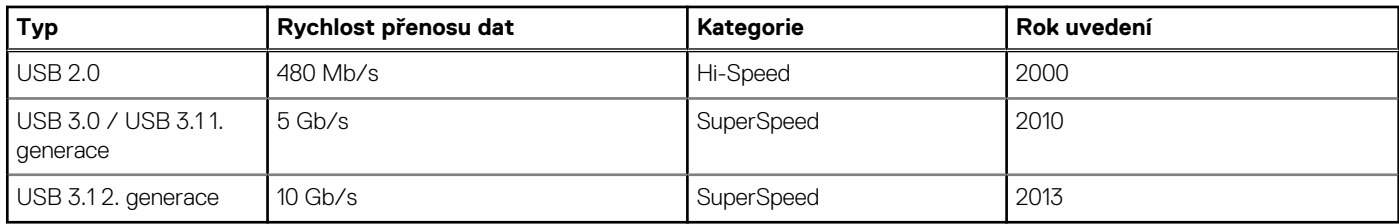

## USB 3.0 / USB 3.1 1. generace (SuperSpeed USB)

Po mnoho let bylo rozhraní USB 2.0 ve světě osobních počítačů de facto standardním rozhraním, prodalo se přibližně 6 miliard zařízení s tímto rozhraním. Díky stále rychlejšímu výpočetnímu hardwaru a stále rostoucím nárokům na šířku pásma však bylo zapotřebí vytvořit rychlejší rozhraní. Rozhraní USB 3.0 / USB 3.1 1. generace je konečně díky desetinásobné rychlosti oproti svému předchůdci odpovědí na nároky spotřebitelů. Ve zkratce, funkce rozhraní USB 3.1 1. generace jsou tyto:

- vyšší přenosové rychlosti (až 5 Gb/s)
- zvýšený maximální výkon sběrnice a zvýšený průchod proudu kvůli zařízením hladovějším po energii
- nové funkce řízení spotřeby
- plně oboustranné datové přenosy a podpora nových typů přenosů
- zpětná kompatibilita s rozhraním USB 2.0
- nové konektory a kabel

Zde uvedená témata se dotýkají nejčastějších dotazů ohledně rozhraní USB 3.0 / USB 3.1 1. generace.

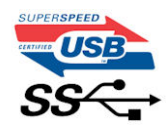

### **Rychlost**

V současné době specifikace rozhraní USB 3.0 / USB 3.1 1. generace definuje 3 režimy rychlosti. Jsou jimi Super-Speed, Hi-Speed a Full-Speed. Nový režim SuperSpeed dosahuje přenosové rychlosti 4,8 Gb/s. Specifikace z důvodu udržení zpětné kompatibility zachovává také pomalejší režimy USB Hi-Speed a Full-Speed, běžně nazývané jako USB 2.0 a 1.1, které dosahují rychlostí 480 Mb/s a 12 Mb/s.

Rozhraní USB 3.0 / USB 3.1 1. generace dosahuje o mnoho vyššího výkonu díky těmto technickým změnám:

- Další fyzická sběrnice, která je přidána vedle stávající sběrnice USB 2.0 (viz obrázek).
- Rozhraní USB 2.0 bylo dříve vybaveno čtyřmi dráty (napájení, uzemnění a pár diferenciálních datových kabelů). V rozhraní USB 3.0 / USB 3.1 1. generace jsou čtyři další: dva páry diferenciálních signálních kabelů (příjem a vysílání), takže je v konektorech a kabeláži dohromady celkem osm spojení.
- Rozhraní USB 3.0 / USB 3.11. generace využívá obousměrného datového rozhraní namísto polovičně duplexního uspořádání rozhraní USB 2.0. Teoretická šířka pásma tím narůstá desetinásobně.

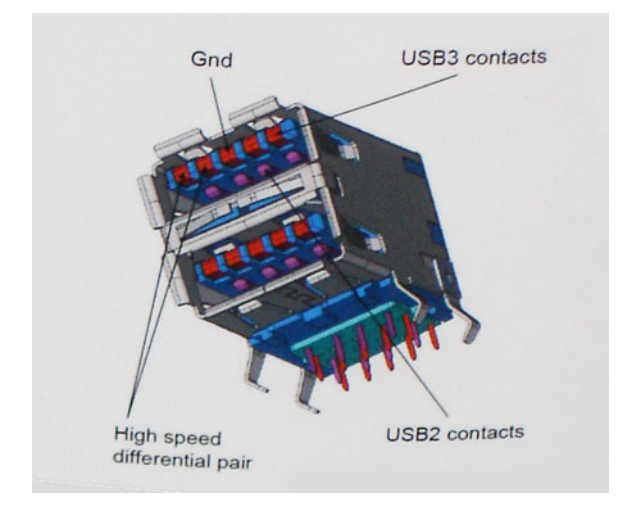

<span id="page-12-0"></span>Nároky na datové přenosy dnes stále rostou kvůli videoobsahu ve vysokém rozlišení, terabajtovým paměťovým zařízením, digitálním kamerám s mnoha megapixely apod. Rychlost rozhraní USB 2.0 tak často není dostatečná. Navíc žádné připojení rozhraním USB 2.0 se nepřibližuje teoretické maximální propustnosti 480 Mb/s, skutečná reálná maximální rychlost datových přenosů tohoto rozhraní je přibližně 320 Mb/s (40 MB/s). Podobně rychlost přenosu rozhraní USB 3.0 / USB 3.1 1. generace nikdy nedosáhne 4,8 Gb/s. Reálná maximální rychlost je 400 MB/s včetně dat navíc. Rychlost rozhraní USB 3.0 / USB 3.1 1. generace je tedy oproti rozhraní USB 2.0 desetinásobná.

## Využití

Rozhraní USB 3.0 / USB 3.1 1. generace umožňuje využívat vyšší rychlosti a poskytuje zařízením rezervu potřebnou ke zlepšení celkového uživatelského prostředí. Video přes rozhraní USB bylo dříve využitelné jen stěží (z pohledu maximálního rozlišení, latence i komprese videa), dnes si snadno představíme, že díky 5–10násobné šířce pásma lze využít řešení videa přes USB s mnohem vyšším rozlišením. Rozhraní Single-link DVI vyžaduje propustnost téměř 2 Gb/s. Tam, kde byla rychlost 480 Mb/s omezující, je rychlost 5 Gb/s více než slibná. Díky slibované rychlosti 4,8 Gb/s tento standard najde cestu do oblastí produktů, které dříve rozhraní USB nevyužívaly. To se týká například externích úložných systémů s polem RAID.

Dále je uveden seznam některých dostupných produktů s rozhraním SuperSpeed USB 3.0 / USB 3.1 1. generace:

- Externí stolní pevné disky USB 3.0 / USB 3.11. generace
- Přenosné pevné disky USB 3.0 / USB 3.11. generace
- Doky a adaptéry pro disky USB 3.0 / USB 3.1 1. generace
- Jednotky flash a čtečky USB 3.0 / USB 3.11. generace
- Disky SSD s rozhraním USB 3.0 / USB 3.11. generace
- Pole RAID USB 3.0 / USB 3.11. generace
- Optické mediální jednotky
- Multimediální zařízení
- Sítě
- Adaptéry a rozbočovače USB 3.0 / USB 3.11. generace

### Kompatibilita

Dobrou zprávou je, že rozhraní USB 3.0 / USB 3.1 1. generace bylo navrženo s ohledem na bezproblémovou existenci vedle rozhraní USB 2.0. V první řadě, přestože rozhraní USB 3.0 / USB 3.1 1. generace specifikuje nová fyzická připojení a tedy i nový kabel, který využívá vyšší rychlosti nového protokolu, konektor zachovává stejný obdélníkový tvar se čtyřmi kontakty rozhraní USB 2.0 na stejném místě jako dříve. Rozhraní USB 3.0 / USB 3.1 1. generace obsahuje pět nových propojení určených k nezávislému příjmu a odesílání dat. Tato propojení jsou však spojena pouze po připojení k řádnému připojení SuperSpeed USB.

Systém Windows 8/10 přinese nativní podporu řadičů USB 3.1 1. generace. To je v kontrastu s předchozími verzemi systému Windows, které nadále vyžadují zvláštní ovladače pro řadiče USB 3.0 / USB 3.1 1. generace.

Společnost Microsoft oznámila, že systém Windows 7 bude podporovat rozhraní USB 3.1 1. generace, možná ne v nejbližším vydání, ale až v následné aktualizaci Service Pack nebo běžné aktualizaci. Máme důvod předpokládat, že úspěšná podpora rozhraní USB 3.0 / USB 3.1 1. generace v systému Windows 7 způsobí, že se podpora režimu SuperSpeed dostane i do systému Vista. Jak také společnost Microsoft potvrdila ve svém prohlášení, většina jejích partnerů sdílí názor, že systém Vista by měl také podporovat rozhraní USB 3.0 / USB 3.1 1. generace.

## **HDMI 1.4**

V tomto tématu jsou uvedeny informace o funkcích konektoru HDMI 1.4 a jeho výhody.

HDMI (High-Definition Multimedia Interface) je odvětvím podporované, nekomprimované, zcela digitální audio/video rozhraní. HDMI poskytuje rozhraní mezi libovolným kompatibilním digitálním zdrojem audio/video, například přehrávačem DVD nebo přijímačem A/V a kompatibilním digitálním monitorem (audio a/nebo video), například digitálním televizorem (DTV). Původně zamýšlenými aplikacemi rozhraní HDMI jsou televizory a přehrávače DVD. Hlavní výhodou je snížení počtu kabelů a opatření pro ochranu obsahu. Rozhraní HDMI podporuje standardní, vylepšené nebo HD video a vícekanálové digitální audio na jednom kabelu.

**POZNÁMKA:** HDMI 1.4 poskytuje podporu 5.1kanálového zvuku.

## Funkce HDMI 1.4

- **Ethernetový kanál HDMI** do propojení HDMI přidává vysokorychlostní síťové připojení, díky kterému tak uživatelé mohou naplno využívat svá zařízení vybavená technologií IP bez nutnosti používat zvláštní ethernetový kabel.
- **Návratový kanál audia** televizor s integrovaným tunerem připojený pomocí HDMI může posílat zvuková data opačným směrem do audiosystému s prostorovým zvukem, čímž dojde k odstranění nutnosti používat zvláštní zvukový kabel.
- **3D** definuje vstupní a výstupní protokoly hlavních formátů 3D videa, a otevírá tak cestu pro opravdové 3D hraní a 3D domácí kino.
- **Typ obsahu** signalizování typů obsahu v reálném čase mezi zobrazovacím a zdrojovým zařízením, díky kterému může televizor optimalizovat nastavení obrazu podle typu obsahu.
- **Další barevné prostory** přidává podporu dalších barevných modelů používaných v digitálních fotografiích a počítačové grafice.
- **Podpora 4K** umožňuje rozlišení daleko za 1080p, a podporuje tak displeje další generace, které se vyrovnají systémům Digital Cinema, používaným v mnoha běžných kinech.
- **Mikrokonektor HDMI** nový, menší konektor pro telefony a další přenosná zařízení podporuje rozlišení videa až 1080p.
- **Systém pro připojení automobilu** nové kabely a konektory pro automobilové videosystémy jsou navrženy tak, aby se vyrovnaly s jedinečnými požadavky automobilového prostředí a poskytovaly při tom HD kvalitu.

## Výhody HDMI

- Kvalitní konektor HDMI přenáší nekomprimovaný digitální zvuk a video s nejvyšší a nejčistší kvalitou obrazu.
- Levný konektor HDMI poskytuje kvalitu a funkčnost digitálního rozhraní a zároveň podporuje formáty nekomprimovaného videa jednoduchým, cenově efektivním způsobem.
- Zvukový konektor HDMI podporuje více formátů zvuku od standardního sterea po vícekanálový prostorový zvuk.
- HDMI kombinuje video a vícekanálový zvuk do jednoho kabelu, a eliminuje tak náklady, složitost a změť kabelů momentálně používaných v A/V systémech.
- HDMI podporuje komunikaci mezi zdrojem videa (např. přehrávačem DVD) a digitálním televizorem, a otevírá tak možnosti nových funkcí.

# **3**

# **Demontáž a opětovná montáž**

## <span id="page-14-0"></span>**Spodní kryt**

## **Sejmutí spodního krytu**

### **Kroky**

- 1. Postupujte podle pokynů v části *[Před manipulací uvnitř počítače](#page-6-0)*.
- 2. Zavřete displej a otočte počítač spodní stranou vzhůru.
- 3. Otočte znak systému a vyšroubujte 10 šroubů M2x3 T5 a 2 šrouby M2x8,5, jimiž je spodní kryt připevněn k počítači [1, 2].
- **POZNÁMKA:** Na spodní šrouby použijte šroubovák Torx č. 5 a na dva šrouby M2x8,5 ve znaku systému použijte křížový šroubovák.

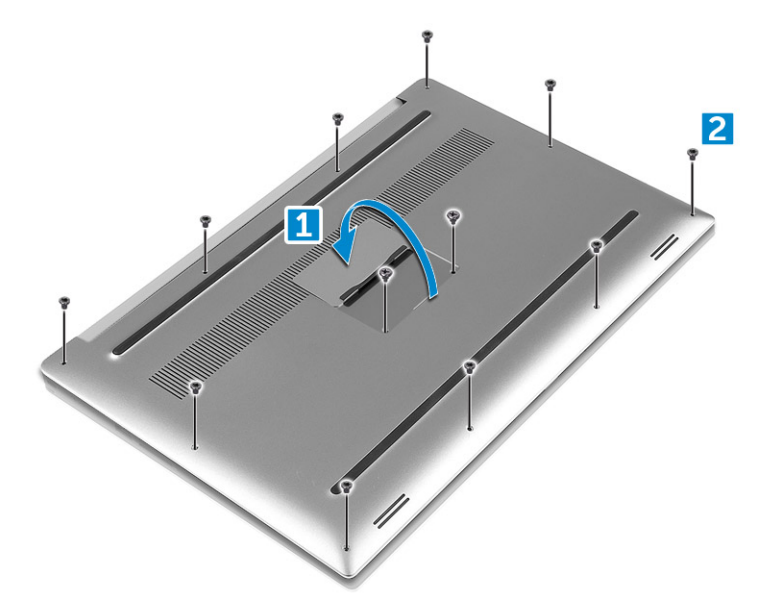

4. Uvolněte okraje spodního krytu a zvedněte jej z počítače.

<span id="page-15-0"></span>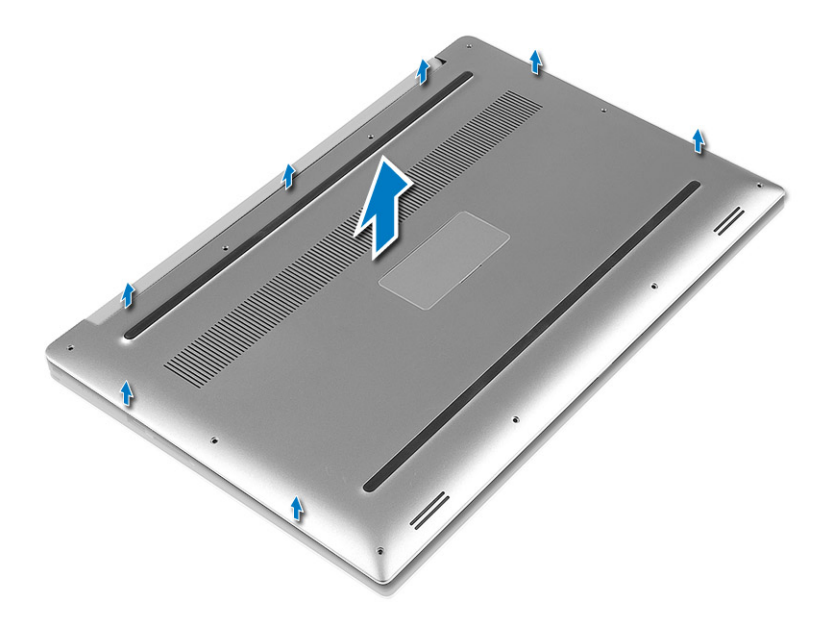

### **Nasazení spodního krytu**

#### **Kroky**

- 1. Položte spodní kryt na počítač a zacvakněte jej na místo.
- 2. Připevněte spodní kryt k počítači dotažením 10 šroubů M2x3 T5 a 2 šroubů M2x8.
	- **POZNÁMKA:** Na spodní šrouby použijte šroubovák Torx č. 5 a na dva šrouby M2x8 pod znakem systému použijte křížový šroubovák.
- 3. Otočte znak systému a zaklapněte ho na místo.
- 4. Postupujte podle pokynů v části [Po manipulaci uvnitř počítače.](#page-6-0)

## **Baterie**

## **Bezpečnostní opatření týkající se lithium-iontové baterie**

### **VÝSTRAHA:**

- **● Při manipulaci s lithium-iontovými bateriemi postupujte opatrně.**
- **● Před vyjmutím ze systému baterii co nejvíce vybijte. Stačí ze systému odpojit síťový adaptér a nechat baterii vybít.**
- **● Nerozbíjejte, neupouštějte, nedeformujte ani neprobíjejte baterii cizími objekty.**
- **● Nevystavujte baterii vysokým teplotám a nerozebírejte bateriové sady a články.**
- **● Nevyvíjejte tlak na povrch baterie.**
- **● Neohýbejte baterii.**
- **● Nepoužívejte k vypáčení nebo vytažení baterie žádné nástroje.**
- **● Během servisu tohoto produktu nesmí dojít ke ztrátě ani nesprávnému umístění žádného šroubu, aby nedošlo k neúmyslnému proražení nebo poškození baterie nebo jiných součástí systému.**
- **● Pokud se baterie zasekne v počítači následkem vyboulení, nepokoušejte se ji uvolnit propíchnutí, ohnutí nebo rozbití lithium-iontové baterie může být nebezpečné. V takovém případě kontaktujte technickou podporu společnosti Dell a vyžádejte si pomoc. Viz [www.dell.com/contactdell](https://www.dell.com/support).**
- **● Vždy objednávejte originální baterie na stránkách [www.dell.com](https://www.dell.com) nebo od autorizovaných partnerů a prodejců Dell.**

## <span id="page-16-0"></span>**Vyjmutí baterie**

### **O této úloze**

**POZNÁMKA:** Před vyjmutím ze systému baterii co nejvíce vybijte. Stačí ze systému odpojit síťový adaptér (když je systém zapnutý) a nechat baterii vybít.

**POZNÁMKA:** Systém dodávaný s 3článkovou baterií má 4 šrouby, pevný disk bude součástí konfigurace (volitelně).

### **Kroky**

- 1. Postupujte podle pokynů v části [Před manipulací uvnitř počítače](#page-6-0).
- 2. Demontujte [spodní kryt.](#page-14-0)
- 3. Baterii vyjmete následovně:
	- a. Odpojte kabel baterie od základní desky [1].
	- b. Odstraňte 7 šroubů M2x4 připevňujících baterii k počítači [2].
	- c. Vyjměte baterii z počítače [3].
	- **Nevyvíjejte** tlak na povrch baterie.
	- **Neohýbejte** baterii.
	- **Nepoužívejte** k vypáčení nebo vytažení baterie žádné nástroje.
	- Nelze-li baterii vyjmout výše uvedeným postupem, kontaktujte technickou podporu společnosti Dell.

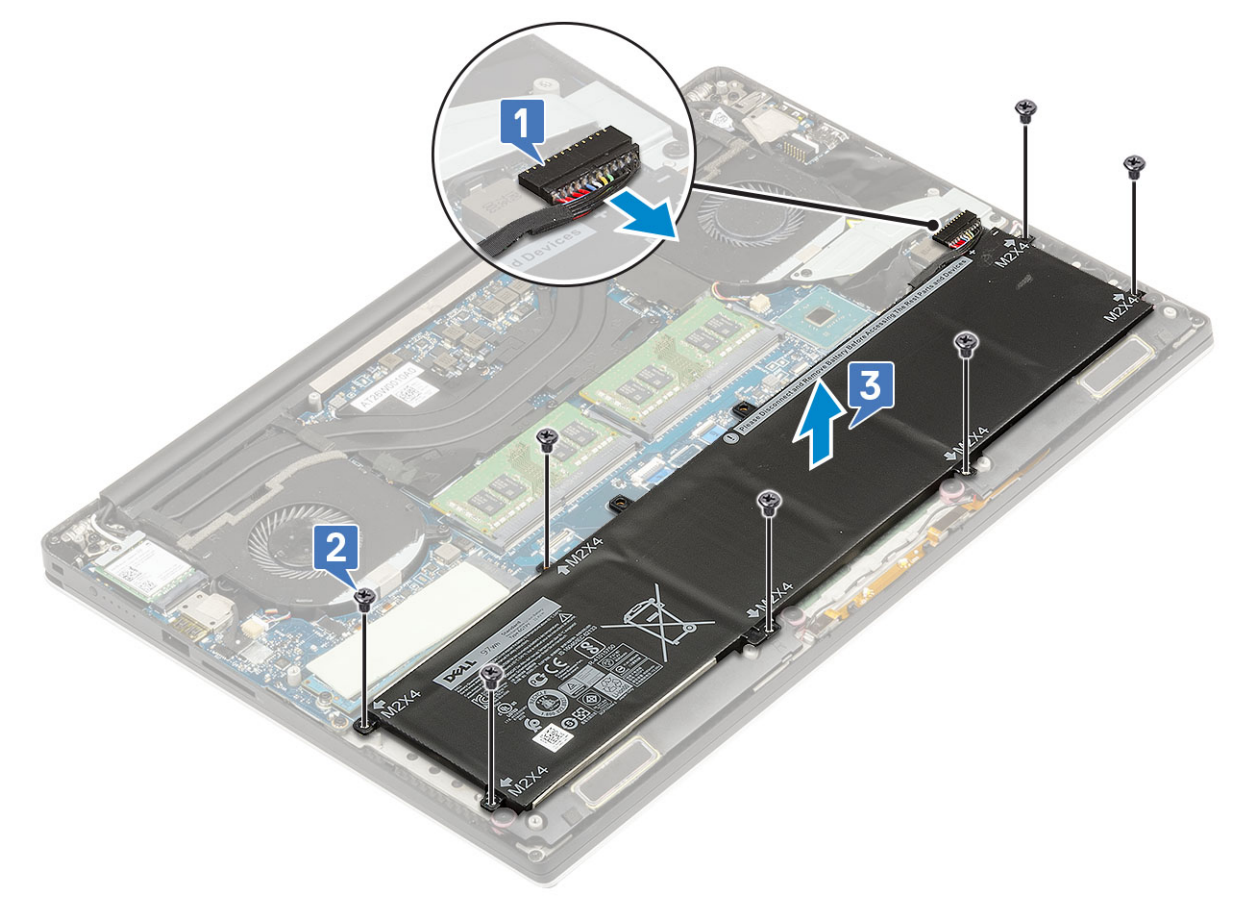

### **Vložení baterie**

- 1. Vložte a zarovnejte baterii do prostoru pro baterii.
- 2. Utáhněte 7 šroubů M2x4 a připevněte baterii k počítači.
- 3. Připojte kabel baterie k základní desce.
- <span id="page-17-0"></span>4. Nasaďte spodní kryt.
- 5. Postupujte podle pokynů v části [Po manipulaci uvnitř počítače.](#page-6-0)

## **Disk SSD PCIe**

## **Demontáž disku M.2 SSD (Solid State Drive)**

### **Kroky**

- 1. Postupujte podle pokynů v části [Před manipulací uvnitř počítače](#page-6-0).
- 2. Demontujte následující součásti:
	- a. [spodní kryt](#page-14-0)
	- b. [baterie](#page-16-0)
- 3. Demontujte šroub M2x3, kterým je připevněn disk SSD M.2 k základní desce [1].
- 4. Zvedněte disk SSD M.2 ze základní desky [2].

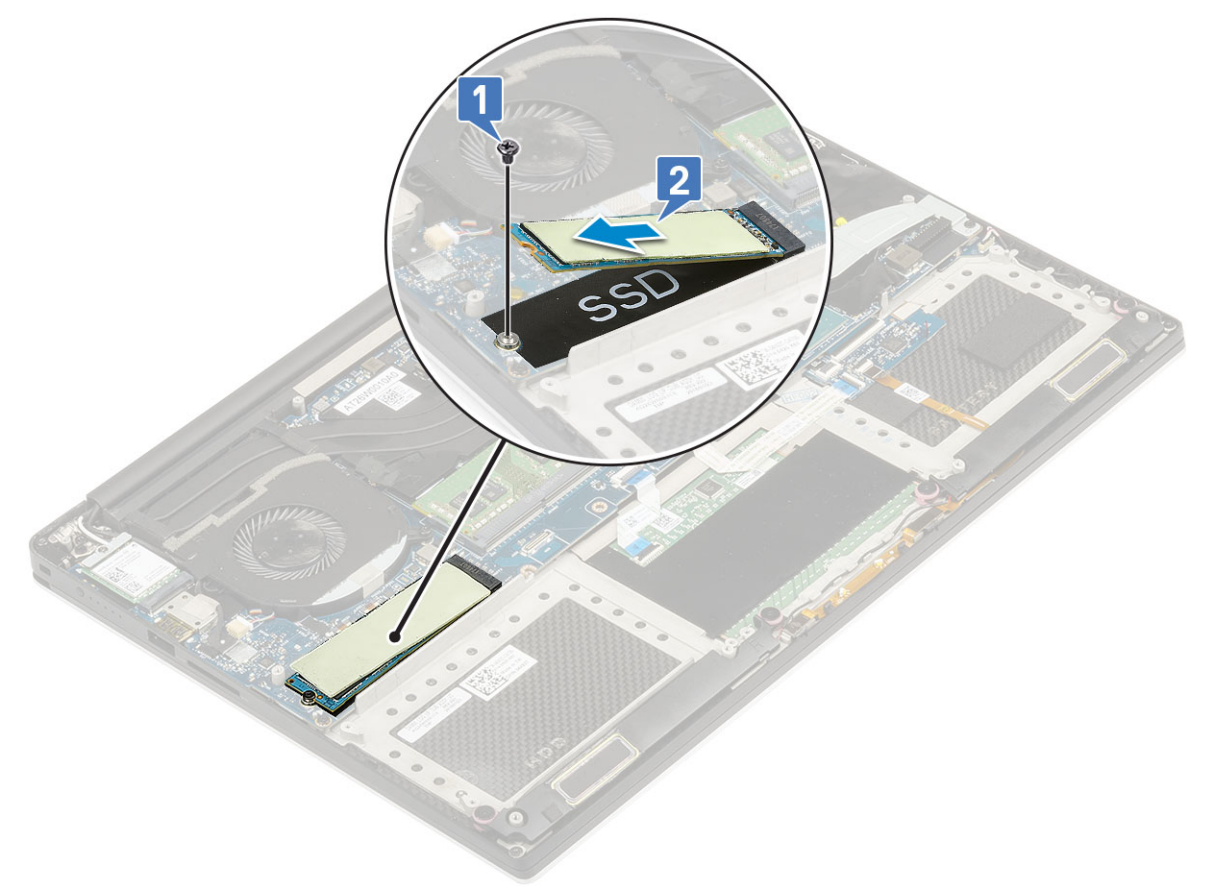

5. Zatáhnutím za chladicí podložku karty SSD získáte přístup k samotné kartě SSD.

<span id="page-18-0"></span>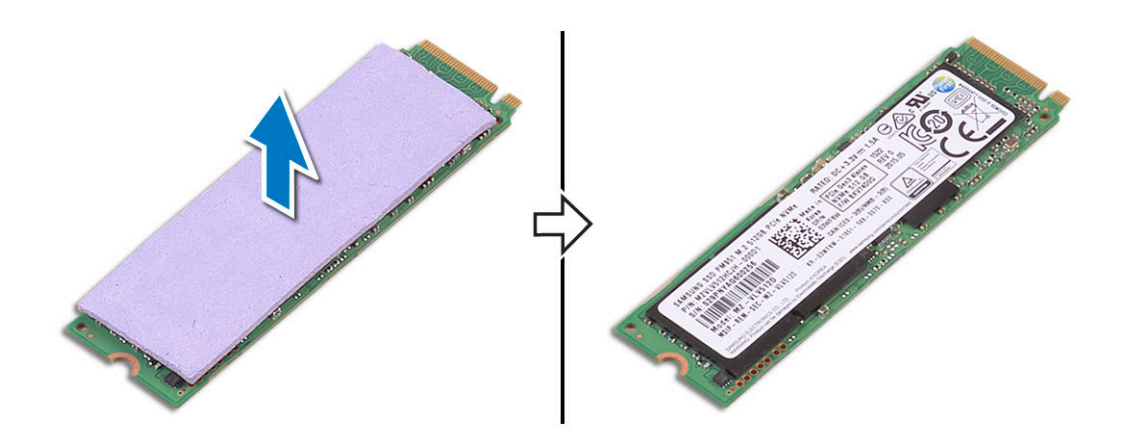

## **Montáž disku M.2 SSD (Solid State Drive)**

### **Kroky**

1. Nalepte chladicí podložku na disk SSD M.2.

**POZNÁMKA:** Chladicí podložka se používá pouze pro kartu PCIe SSD.

- 2. Pod úhlem zasuňte disk SSD M.2 do slotu disku SSD.
- 3. Zatlačte druhý konec disku SSD dolů a našroubujte 1 šroub M2x3, kterým je disk SSD připevněn k základní desce.
- 4. Namontujte následující součásti:
	- a. [baterie](#page-16-0)
	- b. [spodní kryt](#page-15-0)
- 5. Postupujte podle pokynů v části [Po manipulaci uvnitř počítače.](#page-6-0)

## **Reproduktor**

## **Vyjmutí reproduktorů**

- 1. Postupujte podle pokynů v části *[Před manipulací uvnitř počítače](#page-6-0)*.
- 2. Demontujte následující součásti:
	- a. [spodní kryt](#page-14-0)
	- b. [baterie](#page-16-0)
- 3. Reproduktor vyjmete následovně:
	- a. Odpojte kabel reproduktoru od základní desky [1].
	- b. Odstraňte 4 šrouby M2x2 připevňující reproduktory k počítači [2].
	- c. Vyjměte reproduktory společně s kabelem z počítače [3].

<span id="page-19-0"></span>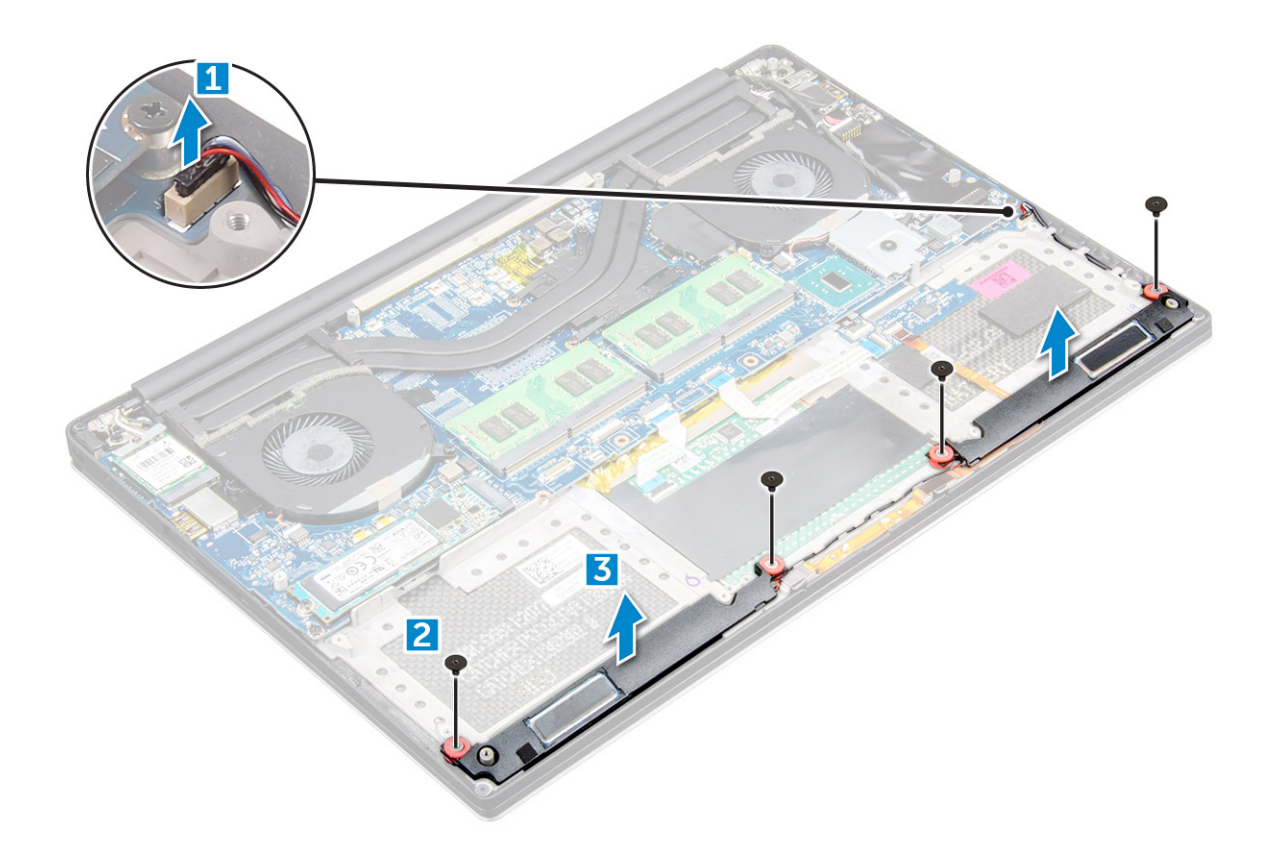

### **Vložení reproduktorů**

### **Kroky**

- 1. Umístěte pomocí zarovnávacích výčnělků reproduktory do sestavy opěrky rukou.
- 2. Zašroubujte 4 šrouby M2x2, kterými jsou připevněny reproduktory k sestavě opěrky rukou.
- 3. Veďte kabely reproduktoru vodítky na sestavě opěrky rukou.
- 4. Připojte kabel reproduktoru k základní desce.
- 5. Namontujte následující součásti:
	- a. [baterie](#page-16-0)
	- b. [spodní kryt](#page-15-0)
- 6. Postupujte podle pokynů v části [Po manipulaci uvnitř počítače.](#page-6-0)

## **Pevný disk**

### **Demontáž 2,5" pevného disku – volitelné**

### **Kroky**

- 1. Postupujte podle pokynů v části [Před manipulací uvnitř počítače](#page-6-0).
- 2. Demontujte následující součásti:
	- a. [spodní kryt](#page-14-0)
	- b. [baterie](#page-16-0)

**POZNÁMKA:** Pro systém dodávaný s 3článkovou baterií bude pevný disk součástí konfigurace (volitelně).

- 3. Držák pevného disku vyjměte z počítače následovně:
	- a. Vyšroubujte 4 šrouby M2x4, jimiž je držák pevného disku připevněn k počítači [1].
	- b. Sejměte ochrannou klec pevného disku [2] ze sestavy pevného disku [3].

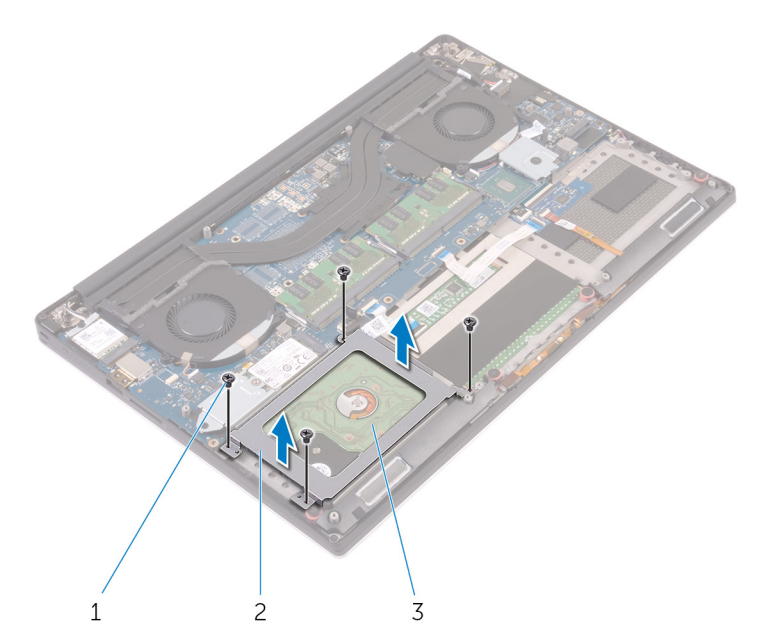

- 4. Pevný disk vyjmete následovně:
	- a. Odpojte kabel pevného disku od základní desky [1].
	- b. Zvedněte pevný disk ze sestavy opěrky rukou [2].

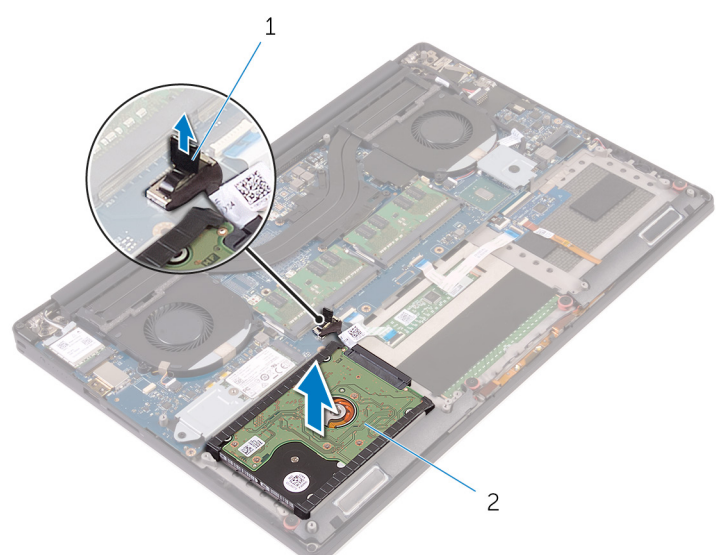

5. Odpojte mezikus pevného disku od sestavy pevného disku a poté sejměte kryty pevného disku z pevného disku [1, 2].

<span id="page-21-0"></span>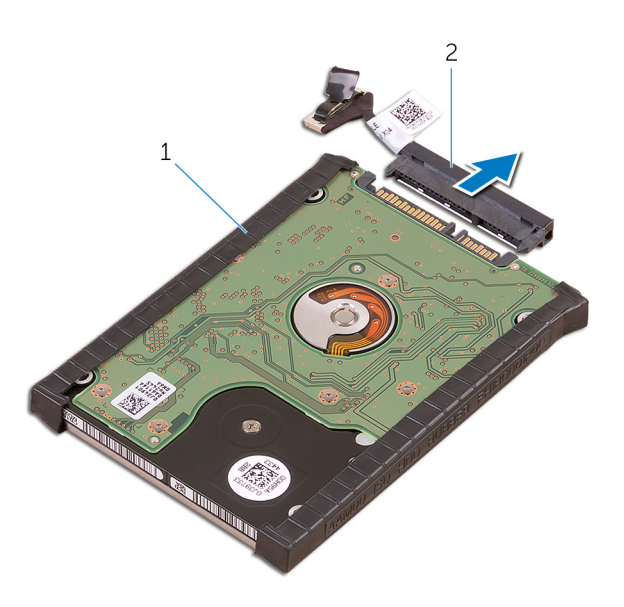

### **Montáž pevného disku – volitelně**

#### **Kroky**

- 1. Vraťte kryty pevného disku na pevný disk.
- 2. Připojte k sestavě pevného disku mezikus pevného disku.
- 3. Umístěte sestavu pevného disku na sestavu opěrky rukou.
- 4. Připojte kabel pevného disku k základní desce.
- 5. Zarovnejte zdířky pro šrouby na ochranné skříni pevného disku se zdířkami na sestavě pevného disku.
- 6. Zašroubujte 4 šrouby M2x4, kterými je připevněna ochranná klec pevného disku k sestavě opěrky rukou.
- 7. Namontujte následující součásti:
	- a. [baterie](#page-16-0)
	- b. [spodní kryt](#page-15-0)
- 8. Postupujte podle pokynů v části [Po manipulaci uvnitř počítače.](#page-6-0)

## **Mřížka klávesnice a klávesnice**

### **Demontáž klávesnice**

- 1. Postupujte podle pokynů v části [Před manipulací uvnitř počítače](#page-6-0).
- 2. Demontujte následující součásti:
	- a. [spodní kryt](#page-14-0)
	- b. [baterie](#page-16-0)
	- c. [ventilátory](#page-27-0)
	- d. [sestava chladiče](#page-25-0)
	- e. [SSD](#page-17-0)
	- f. [paměťové moduly.](#page-25-0)
	- g. [základní deska](#page-39-0)
- 3. Konektory klávesnice a podsvícení odpojte od počítače následujícím způsobem.
	- a. Zvedněte západku [1] a odpojte kabely od konektorů [2].
	- b. Odloupněte kryty šroubů [3].

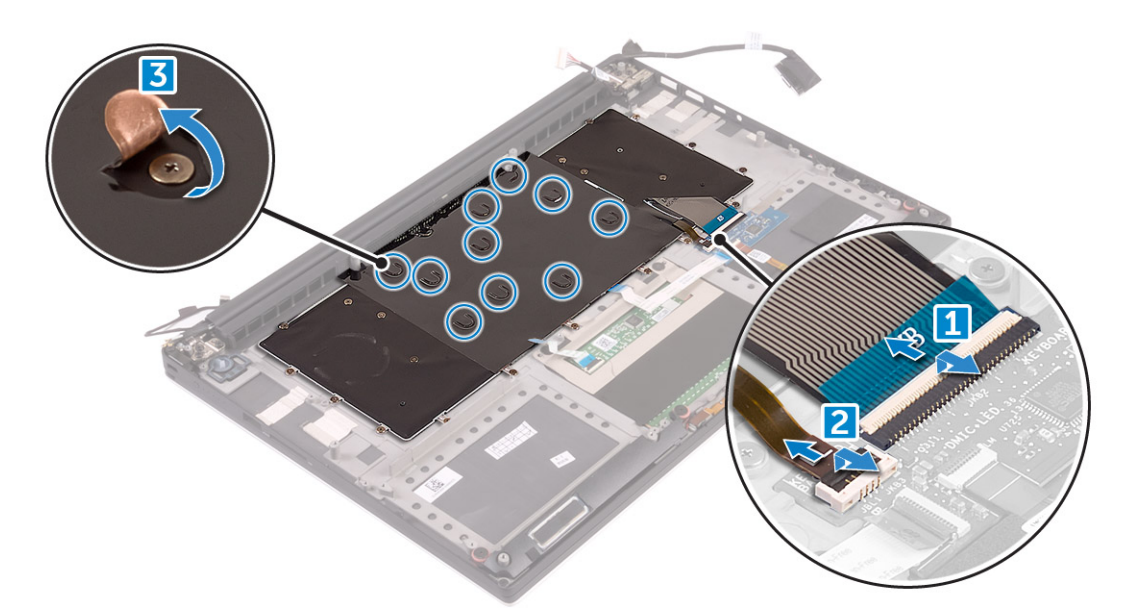

4. Uvolněte kabel klávesnice [1] a vyšroubujte 31 šroubů M1,6 x 1,5, jimiž je klávesnice připevněna k počítači [2].

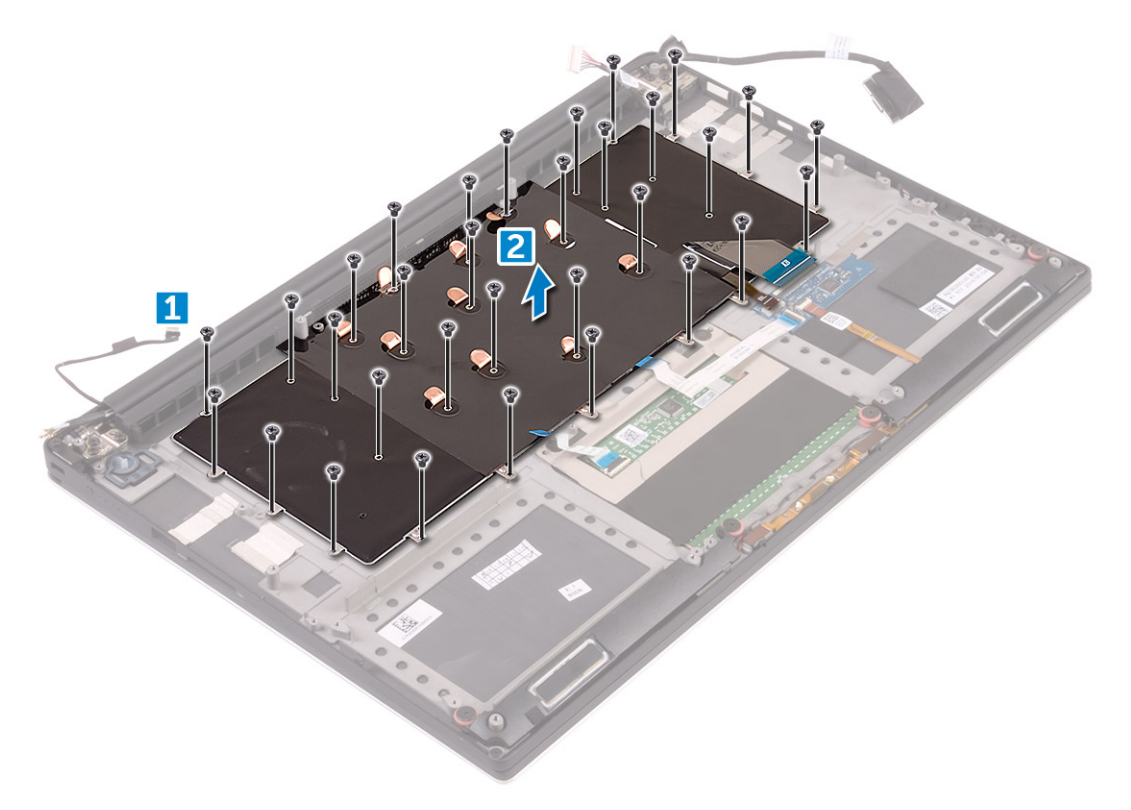

- 5. Odpojte kabel od konektoru na základní desce.
- 6. Demontujte 2 šrouby upevňující podložku klávesnice k základní desce.
- 7. Zvedněte a vyjměte klávesnici ze šasi systému.

<span id="page-23-0"></span>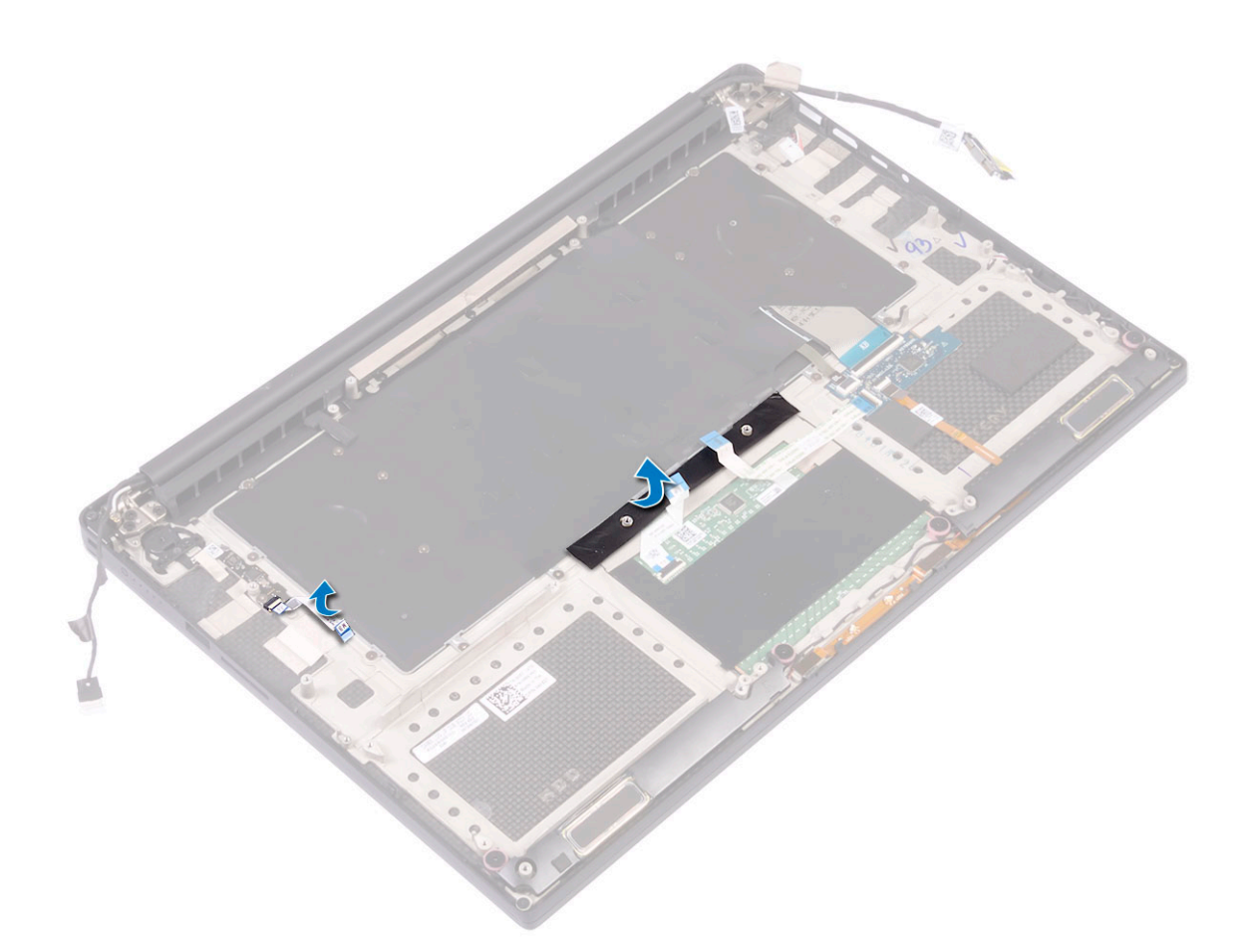

### **Montáž klávesnice**

### **Kroky**

- 1. Nalepte mylarový pásek na klávesnici.
- 2. Otvory pro šrouby na klávesnici zarovnejte s otvory pro šrouby na sestavě opěrky rukou.
- 3. Zašroubujte 31 šroubů M1,6 x 1,5, kterými je klávesnice připevněna k sestavě opěrky rukou.
- 4. Nalepte mylarový pásek ke šroubům, kterými je klávesnice připevněna k sestavě opěrky rukou.
- 5. Připojte kabel klávesnice a kabel podsvícení klávesnice k desce ovládání klávesnice.
- 6. Namontujte následující součásti:
	- a. [Základní deska](#page-41-0)
	- b. [Pevný disk](#page-21-0)
	- c. [Spodní kryt](#page-15-0)
- 7. Postupujte podle pokynů v části [Po manipulaci uvnitř počítače.](#page-6-0)

## **karta WLAN**

## **Vyjmutí karty WLAN**

- 1. Postupujte podle pokynů v části [Před manipulací uvnitř počítače](#page-6-0).
- 2. Demontujte následující součásti:
	- a. [spodní kryt](#page-14-0)
	- b. [baterie](#page-16-0)
- <span id="page-24-0"></span>3. Vyjměte kartu WLAN následovně:
	- a. Vyšroubujte jistící šroub, uvolněte držák, jímž je karta WLAN připevněna k počítači [1], a zvedněte držák z počítače [2].
	- b. Odpojte anténní kabely od karty WLAN [3].
	- c. Vysuňte a vyjměte kartu WLAN z konektoru na desce [4].

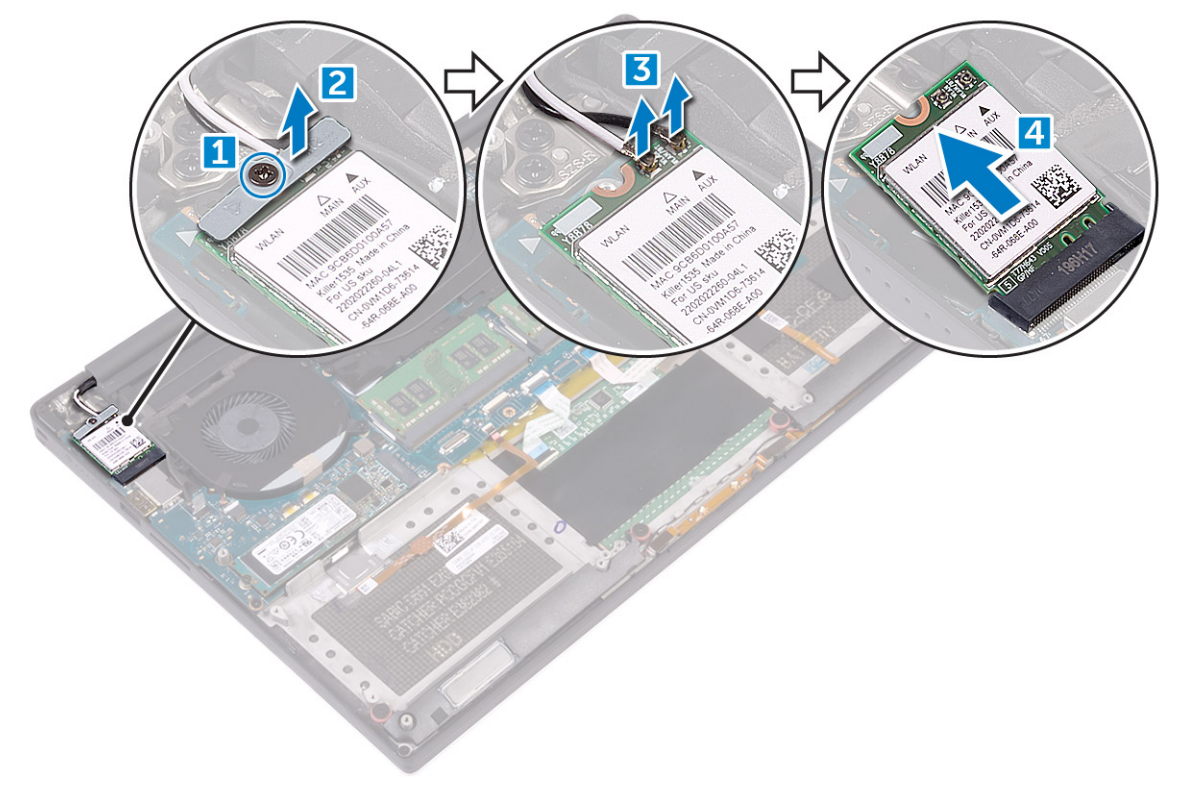

### **Montáž karty sítě WLAN**

### **Kroky**

- 1. Zarovnejte drážku na kartě WLAN s výstupkem na konektoru karty na základní desce.
- 2. Zarovnejte držák, jímž je karta WLAN přichycena k sestavě opěrky rukou.
- 3. Připojte kabely antény ke kartě WLAN.

### **VÝSTRAHA: Abyste zamezili poškození karty WLAN, neumísťujte pod ni žádné kabely.**

**POZNÁMKA:** Barva anténních kabelů je viditelná poblíž konce kabelů. Barevné schéma anténních kabelů pro kartu WLAN podporovanou tímto počítačem vypadá následovně:

### **Tabulka 2. Barevné schéma anténních kabelů pro kartu WLAN**

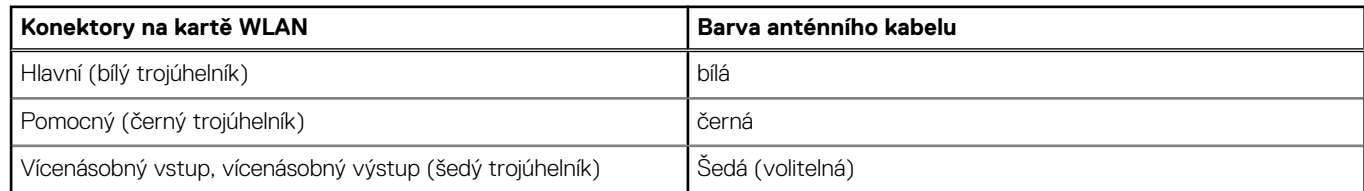

- 4. Zašroubujte pojistný šroub, který připevňuje držák a kartu WLAN k sestavě opěrky rukou.
- 5. Namontujte následující součásti:
	- a. [Baterie](#page-16-0)
	- b. [Spodní kryt](#page-15-0)
- 6. Postupujte podle pokynů v části [Po manipulaci uvnitř počítače.](#page-6-0)

## <span id="page-25-0"></span>**paměťové moduly,**

## **Vyjmutí paměťových modulů**

### **Kroky**

- 1. Postupujte podle pokynů v části [Před manipulací uvnitř počítače](#page-6-0).
- 2. Demontujte následující součásti:
	- a. [spodní kryt](#page-14-0)
	- b. [baterie](#page-16-0)
- 3. Zatlačte na pojistné svorky směrem od paměťového modulu, dokud se paměťový modul neuvolní [1]. Poté vyjměte paměťový modul z konektoru na základní desce [2].

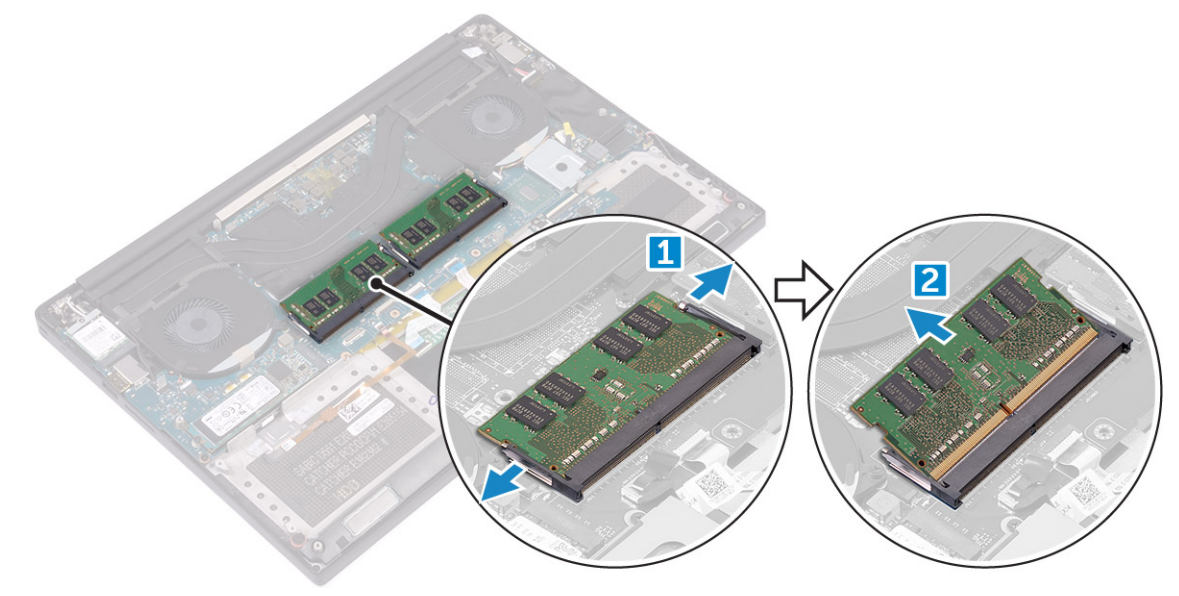

### **Instalace paměťových modulů**

### **Kroky**

- 1. Vložte paměťový modul do příslušného socketu.
- 2. Zatlačte na paměťový modul směrem dolů, aby zapadl na místo.

**POZNÁMKA:** Pokud neuslyšíte zaklapnutí, paměťový modul vyjměte a jeho instalaci zopakujte.

- 3. Namontujte následující součásti:
	- a. [Baterie](#page-16-0)
	- b. [Spodní kryt](#page-15-0)
- 4. Postupujte podle pokynů v části [Po manipulaci uvnitř počítače.](#page-6-0)

## **chladiče**

## **Vyjmutí chladiče**

- 1. Postupujte podle pokynů v části [Před manipulací uvnitř počítače](#page-6-0).
- 2. Demontujte následující součásti:

<span id="page-26-0"></span>**VÝSTRAHA: V průběhu běžného provozu může být chladič velice horký. Než se ho dotknete, nechte chladič dostatečně dlouho vychladnout.**

**POZNÁMKA:** Počet šroubů při demontáži se může lišit v závislosti na typu nainstalovaného chladiče.

- a. [spodní kryt](#page-14-0)
- b. [baterie](#page-16-0)
- 3. Vyšroubujte 5 šroubů M2x3, kterými je chladič připevněn k základní desce.

**POZNÁMKA:** Nezapomeňte vyšroubovat šrouby v pořadí (1, 2, 3, 4, 5). Viz obrázek s pořadím, vytištěný nahoře na chladiči.

4. Zvedněte chladič ze základní desky [2].

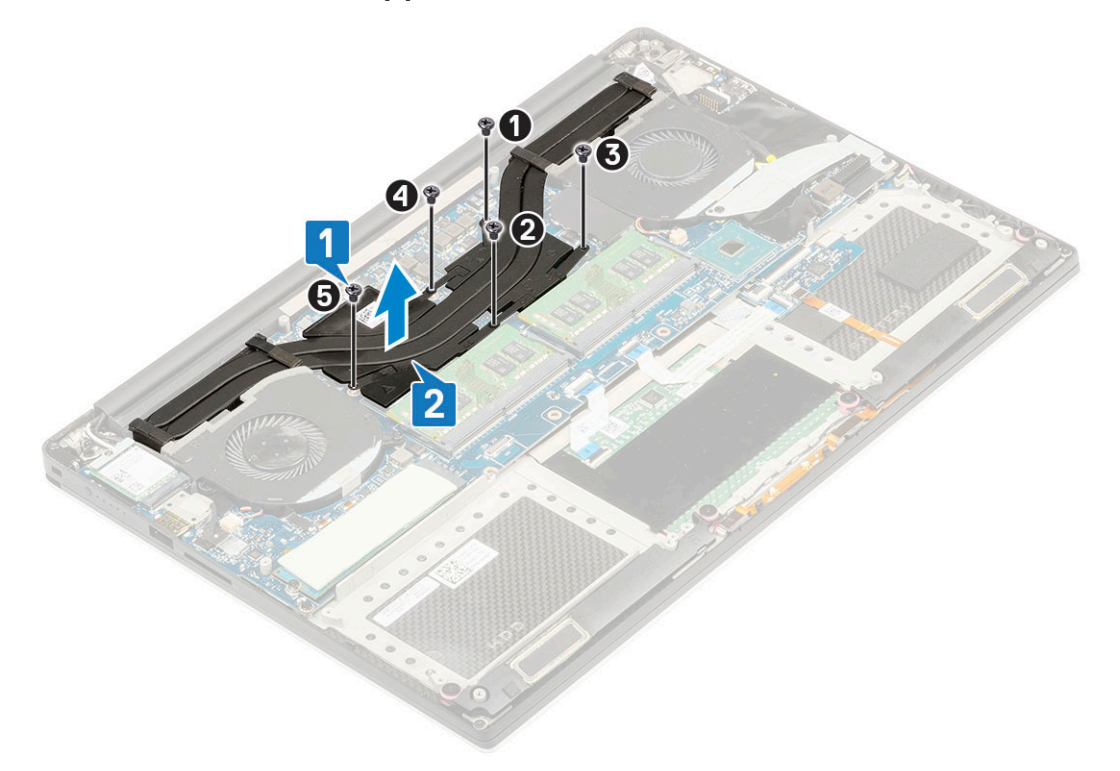

### **Montáž chladiče**

#### **Kroky**

- 1. Zarovnejte chladič s otvory pro šrouby na základní desce.
- 2. Pomocí 5 šroubů M2x3 upevněte chladič k základní desce.

**POZNÁMKA:** Nezapomeňte zašroubovat šrouby v pořadí (1, 2, 3, 4, 5). Viz obrázek s pořadím, vytištěný nahoře na chladiči.

- 3. Namontujte následující součásti:
	- a. [Baterie](#page-16-0)
	- b. [Spodní kryt](#page-15-0)
- 4. Postupujte podle pokynů v části [Po manipulaci uvnitř počítače.](#page-6-0)

## <span id="page-27-0"></span>**Systémový ventilátor**

## **Demontáž ventilátorů**

- 1. Postupujte podle pokynů v části [Před manipulací uvnitř počítače](#page-6-0).
- 2. Demontujte následující součásti:
	- a. [spodní kryt](#page-14-0)
	- b. [baterie](#page-16-0)
- 3. Vyjměte levý ventilátor grafické karty následovně:
	- a. Odlepte mylarovou pásku, kterou je kabel připevněn k základní desce [1].
	- b. Odpojte kabel ventilátoru od základní desky [2].
	- c. Vyšroubujte 2 šrouby M2x4, kterými je ventilátor připevněn k základní desce [3].
	- d. Vyjměte ventilátor z počítače [4].

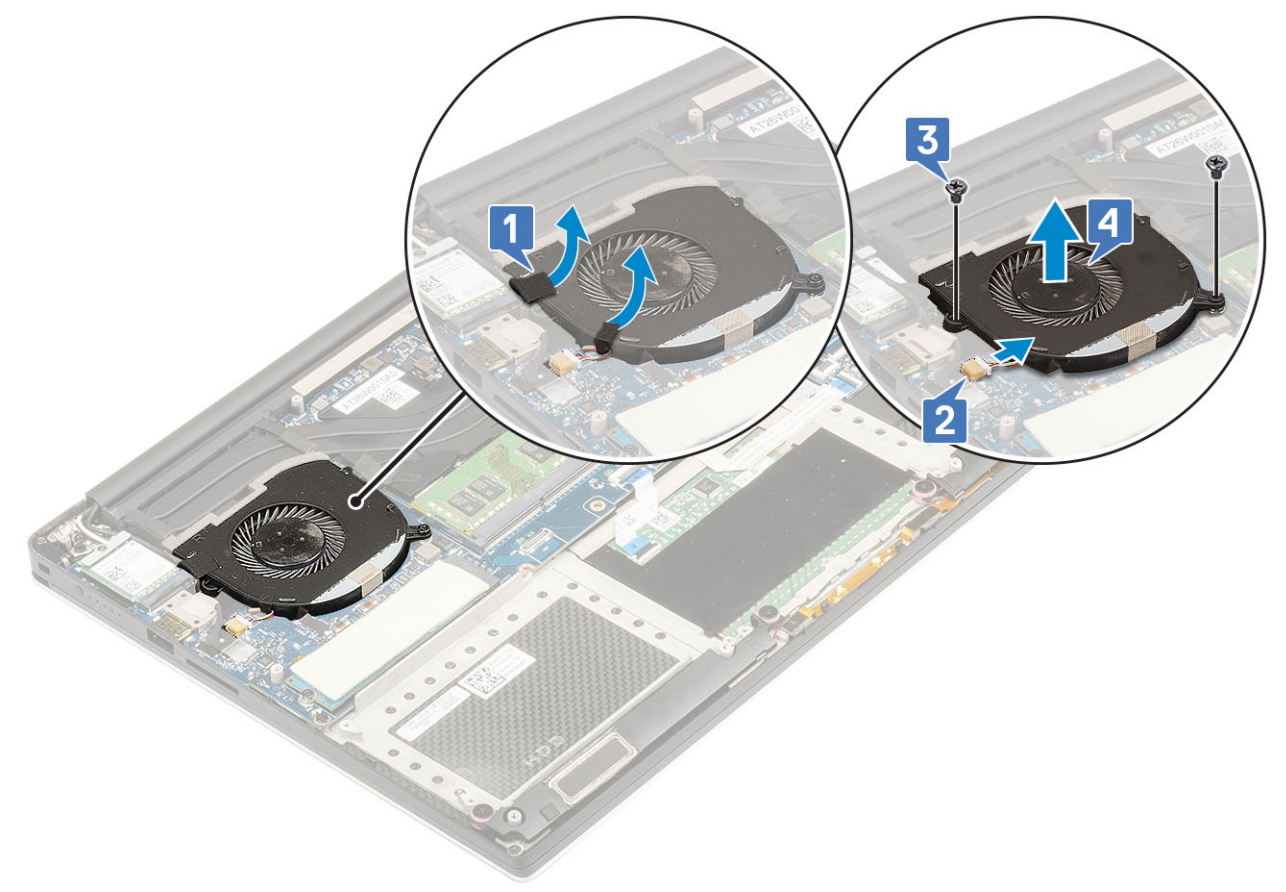

- 4. Proveďte demontáž pravého systémového ventilátoru následovně:
	- a. Demontujte 2 šrouby M2x4 a nadzdvihněte kovový držák, jímž je levý ventilátor grafické karty připevněn k základní desce [1].
	- b. Zvedněte kovový držák, který upevňuje port DisplayPort přes typ C [2].

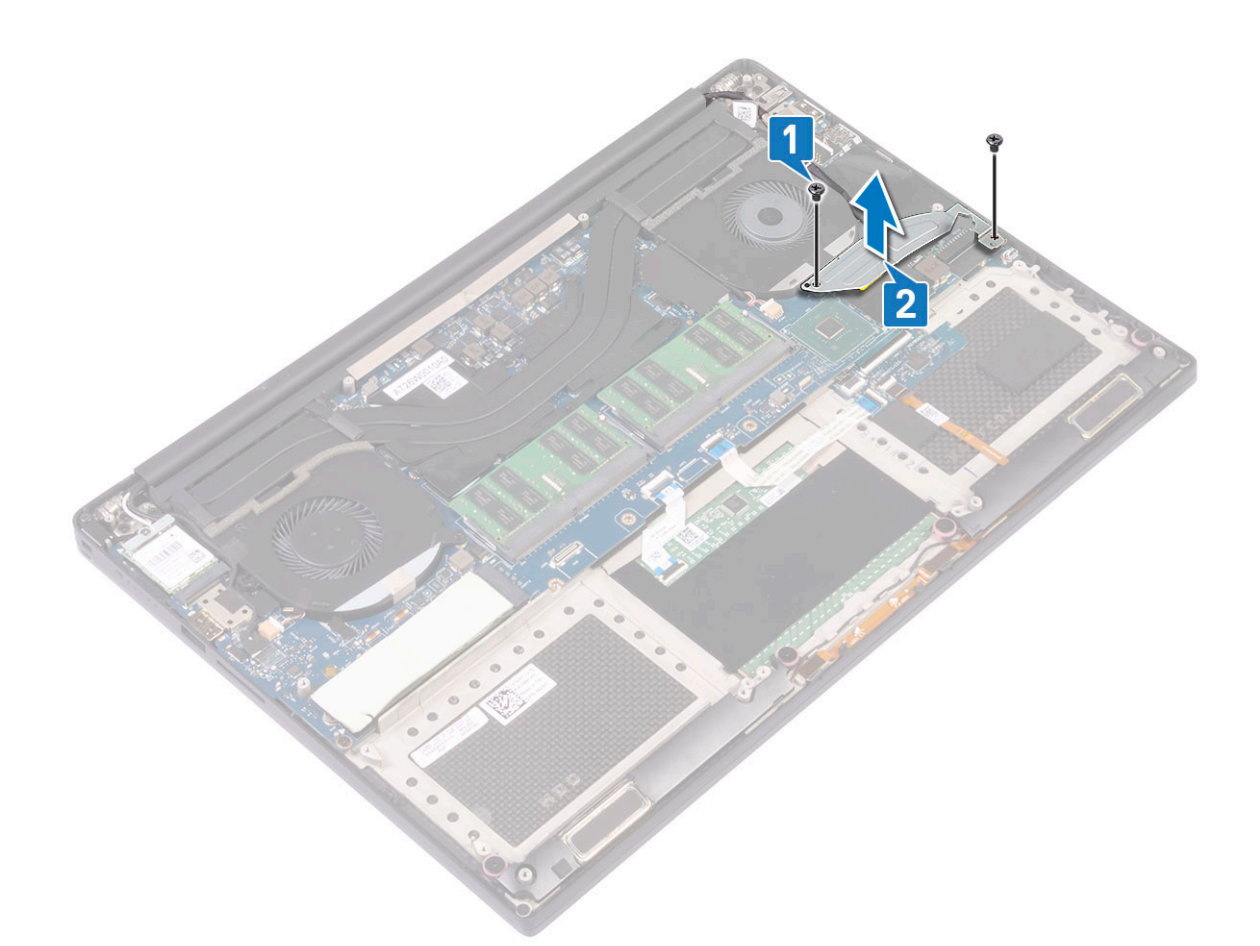

- c. Odpojte kabel displeje od základní desky [1].
- d. Vyjměte kabel displeje z úchytů [2].
- e. Odpojte kabel systémového ventilátoru od základní desky [3].
- f. Vyšroubujte 2 šrouby M2x4, kterými je systémový ventilátor připevněn k základní desce [4].
- g. Vyjměte ventilátor z notebooku [5].

<span id="page-29-0"></span>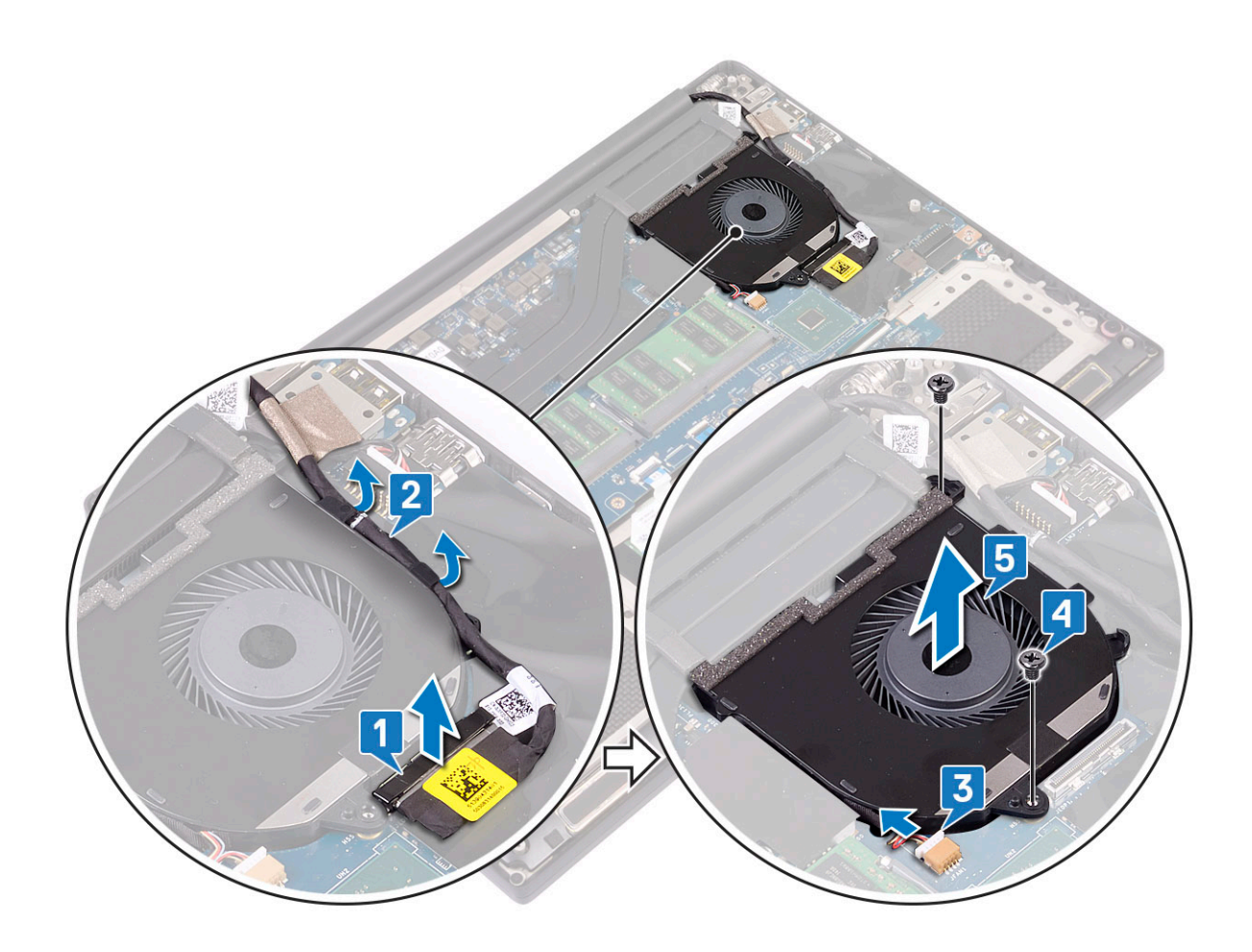

### **Instalace ventilátorů**

### **Kroky**

- 1. Proveďte montáž systémového ventilátoru následovně:
	- a. Otvory pro šrouby na levém ventilátoru vyrovnejte s otvory pro šrouby na sestavě opěrky rukou.
	- b. Připojte kabel levého ventilátoru k základní desce.
	- c. Veďte kabel displeje vodítky na levém ventilátoru.
	- d. Zašroubujte 2 šrouby M2x4, kterými je levý ventilátor připevněn k základní desce.
	- e. Zarovnejte pravý ventilátor do základní desky.
	- f. Veďte kabel dotykové obrazovky vodítky na pravém ventilátoru.
	- g. Připojte kabel dotykové obrazovky k základní desce.
	- h. Připojte kabel ventilátoru ke konektoru na základní desce.
	- i. Přilepte mylarovou pásku, kterou je kabel připevněn k základní desce.
	- j. Zarovnejte kovové držáky, jimiž je připevněn kabel dotykové obrazovky a kabel portu DisplayPort přes typ C.
	- k. Zašroubujte 2 šrouby M2x4, kterými jsou kovové držáky a pravý ventilátor připevněny k základní desce.
	- a. Nasaďte [spodní kryt](#page-15-0).
- 2. Postupujte podle pokynů v části [Po manipulaci uvnitř počítače.](#page-6-0)

### **Port konektoru napájení**

### **Demontáž napájecího konektoru**

### **Kroky**

1. Postupujte podle pokynů v části [Před manipulací uvnitř počítače](#page-6-0).

- <span id="page-30-0"></span>2. Demontujte následující součásti:
	- a. [spodní kryt](#page-14-0)
	- b. [baterie](#page-16-0)
- 3. Vyjměte kartu I/O následovně:
	- a. Odpojte napájecí kabel od konektoru na základní desce [1].
	- b. Vyšroubujte šroub M2x3, který připevňuje napájecí konektor k počítači [2].
	- c. Vyzvedněte napájecí konektor z počítače [3].

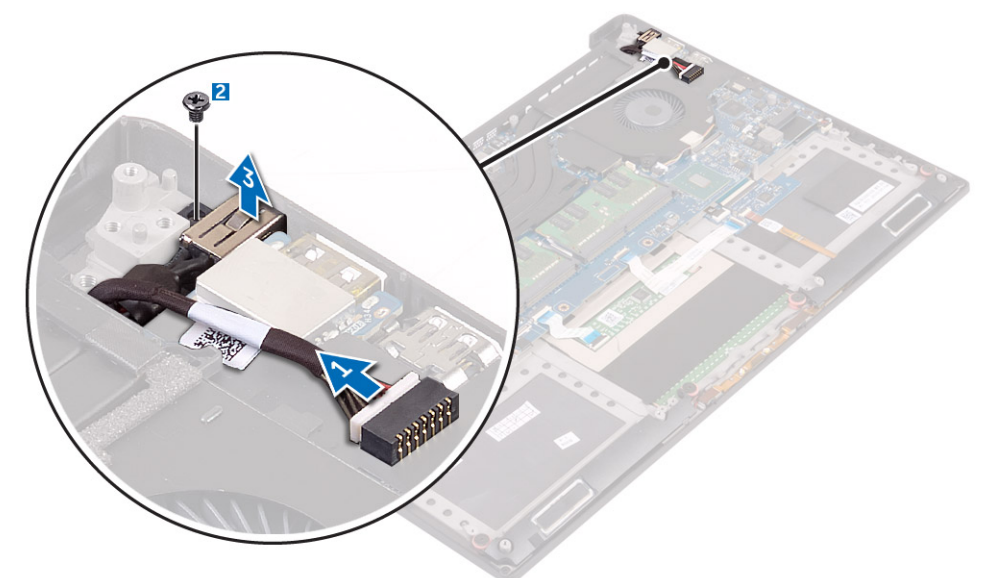

### **Vložení portu napájecího adaptéru**

### **Kroky**

- 1. Vložte port napájecího adaptéru do slotu v sestavě opěrky rukou.
- 2. Veďte kabel portu napájecího adaptéru vodítky na sestavě opěrky rukou.
- 3. Zašroubujte šroub M2x3, který připevňuje port napájecího adaptéru k sestavě opěrky rukou.
- 4. Připojte kabel portu adaptéru napájení k základní desce.
- 5. Namontujte následující součásti:
	- a. [Baterie](#page-16-0)
	- b. [Spodní kryt](#page-15-0)
- 6. Postupujte podle pokynů v části [Po manipulaci uvnitř počítače.](#page-6-0)

## **Zvuková karta**

### **Demontáž zvukové karty**

- 1. Postupujte podle pokynů v části [Před manipulací uvnitř počítače](#page-6-0).
- 2. Demontujte následující součásti:
	- a. [spodní kryt](#page-14-0)
	- b. [baterie](#page-16-0)
	- c. [Karta WLAN](#page-23-0)
	- d. [pevný disk](#page-16-0)
	- e. [ventilátory](#page-27-0)
	- f. [sestava chladiče](#page-25-0)
- <span id="page-31-0"></span>g. [paměťové moduly.](#page-25-0)
- h. [základní deska](#page-39-0)
- 3. Vyjměte zvukovou kartu následovně:
	- a. Otočte základní desku vzhůru nohama.
	- b. Odšroubujte 2 šrouby M2x3, jimiž je zvuková karta připevněna k základní desce [1].
	- c. Zdvihněte zvukovou kartu [2].

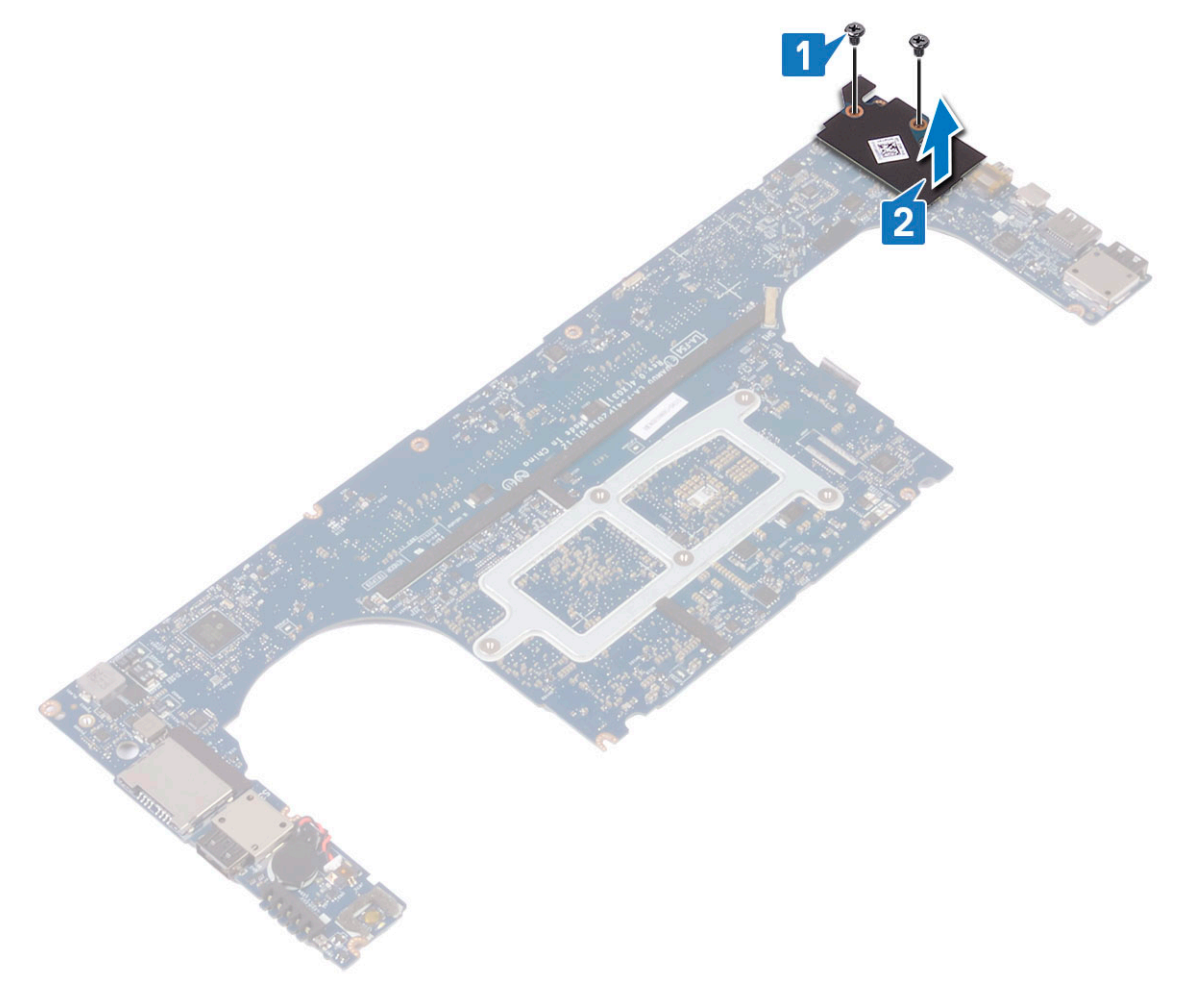

### **Montáž zvukové karty**

- 1. Zarovnejte zvukovou kartu do slotu na základní desce.
- 2. Zašroubujte 2 šrouby M2x3, jimiž je zvuková karta připevněna k základní desce.
- 3. Otočte základní desku vzhůru nohama.
- 4. Namontujte následující součásti:
	- a. [Základní deska](#page-41-0)
	- b. [Paměť](#page-25-0)
	- c. [Sestava chladiče](#page-26-0)
	- d. [Ventilátory](#page-29-0)
	- e. [Pevný disk](#page-21-0)
	- f. [Karta WLAN](#page-24-0)
	- g. [Baterie](#page-16-0)
	- h. [Spodní kryt](#page-15-0)
- 5. Postupujte podle pokynů v části [Po manipulaci uvnitř počítače.](#page-6-0)

## <span id="page-32-0"></span>**Knoflíková baterie**

### **Demontáž knoflíkové baterie**

### **Kroky**

1. Postupujte podle pokynů v části [Před manipulací uvnitř počítače](#page-6-0).

**VÝSTRAHA: Vyjmutím knoflíkové baterie dojde k obnovení nastavení systému BIOS na výchozí hodnoty. Doporučujeme, abyste si před vyjmutím knoflíkové baterie poznačili nastavení systému BIOS.**

#### 2. Demontujte následující součásti:

- a. [spodní kryt](#page-14-0)
- b. [baterie](#page-16-0)
- c. [Karta WLAN](#page-23-0)
- d. [pevný disk](#page-16-0)
- e. [ventilátory](#page-27-0)
- f. [sestava chladiče](#page-25-0)
- g. [paměťové moduly.](#page-25-0)
- h. [základní deska](#page-39-0)
- 3. Knoflíkovou baterii z počítače vyjměte následovně:
	- a. Otočte základní desku vzhůru nohama.
	- b. Odpojte kabel knoflíkové baterie od základní desky [1].
	- c. Zvedněte knoflíkovou baterii [2].

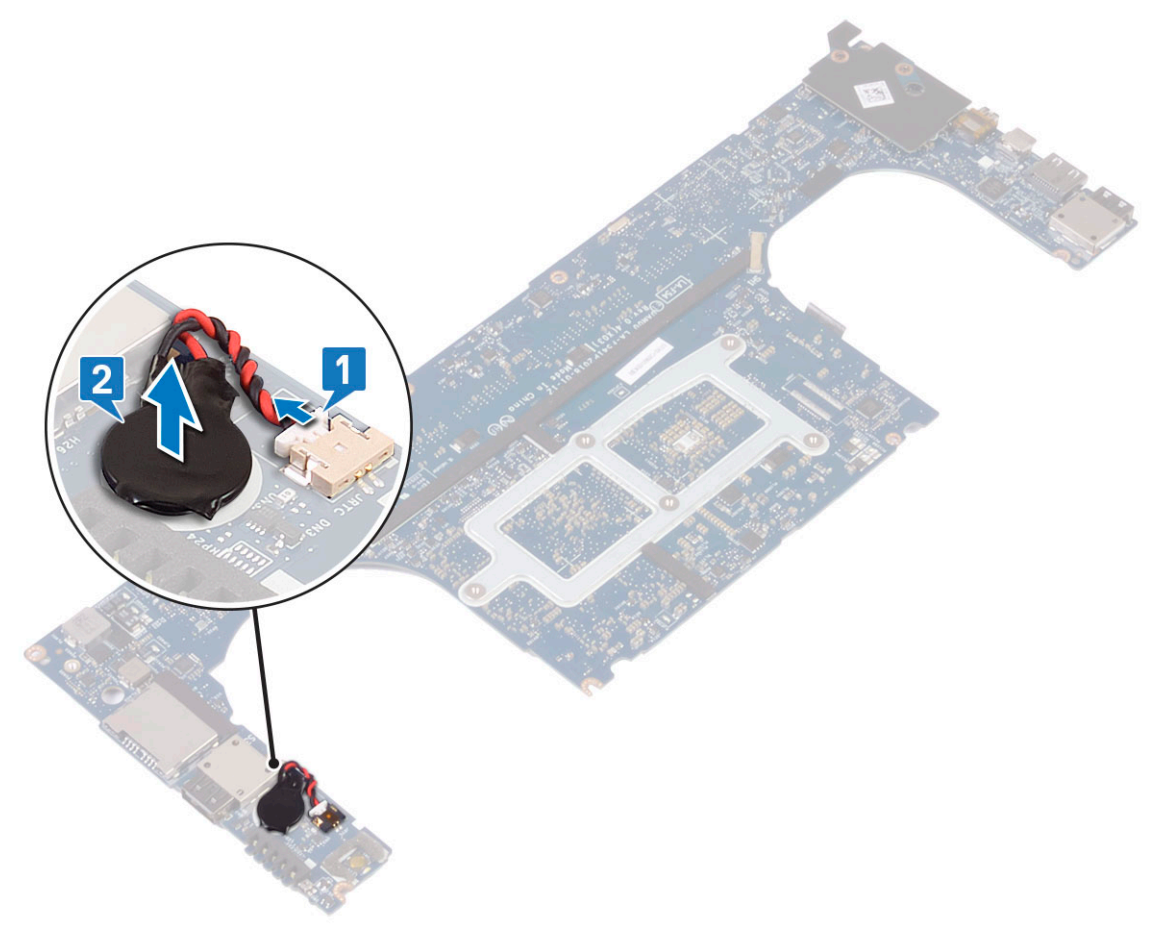

## <span id="page-33-0"></span>**Vložení knoflíkové baterie**

### **Kroky**

- 1. Vyměňte knoflíkovou baterii ve slotu v počítači.
- 2. Připojte kabel knoflíkové baterie k základní desce.
- 3. Otočte základní desku vzhůru nohama.
- 4. Namontujte následující součásti:
	- a. [Základní deska](#page-41-0)
	- b. [Paměť](#page-25-0)
	- c. [Sestava chladiče](#page-26-0)
	- d. [Ventilátory](#page-29-0)
	- e. [Pevný disk](#page-21-0)
	- f. [Karta WLAN](#page-24-0)
	- g. [Baterie](#page-16-0)
	- h. [Spodní kryt](#page-15-0)
- 5. Postupujte podle pokynů v části [Po manipulaci uvnitř počítače.](#page-6-0)

## **Tlačítko napájení**

### **Vyjmutí tlačítka napájení**

- 1. Postupujte podle pokynů v části [Před manipulací uvnitř počítače](#page-6-0).
- 2. Demontujte následující součásti:
	- a. [spodní kryt](#page-14-0)
	- b. [baterie](#page-16-0)
- 3. Tlačítko napájení vyjmete následovně:
	- **POZNÁMKA:** Existují dvě varianty tlačítka napájení:
		- Tlačítko napájení s kontrolkou.
		- Tlačítko napájení se čtečkou otisků prstů bez kontrolky. (volitelná)
	- a. Vyšroubujte 2 šrouby M2x4, kterými je modul tlačítka napájení připevněn k základní desce [1].
	- b. Zvedněte tlačítko napájení ze šasi systému [2].

<span id="page-34-0"></span>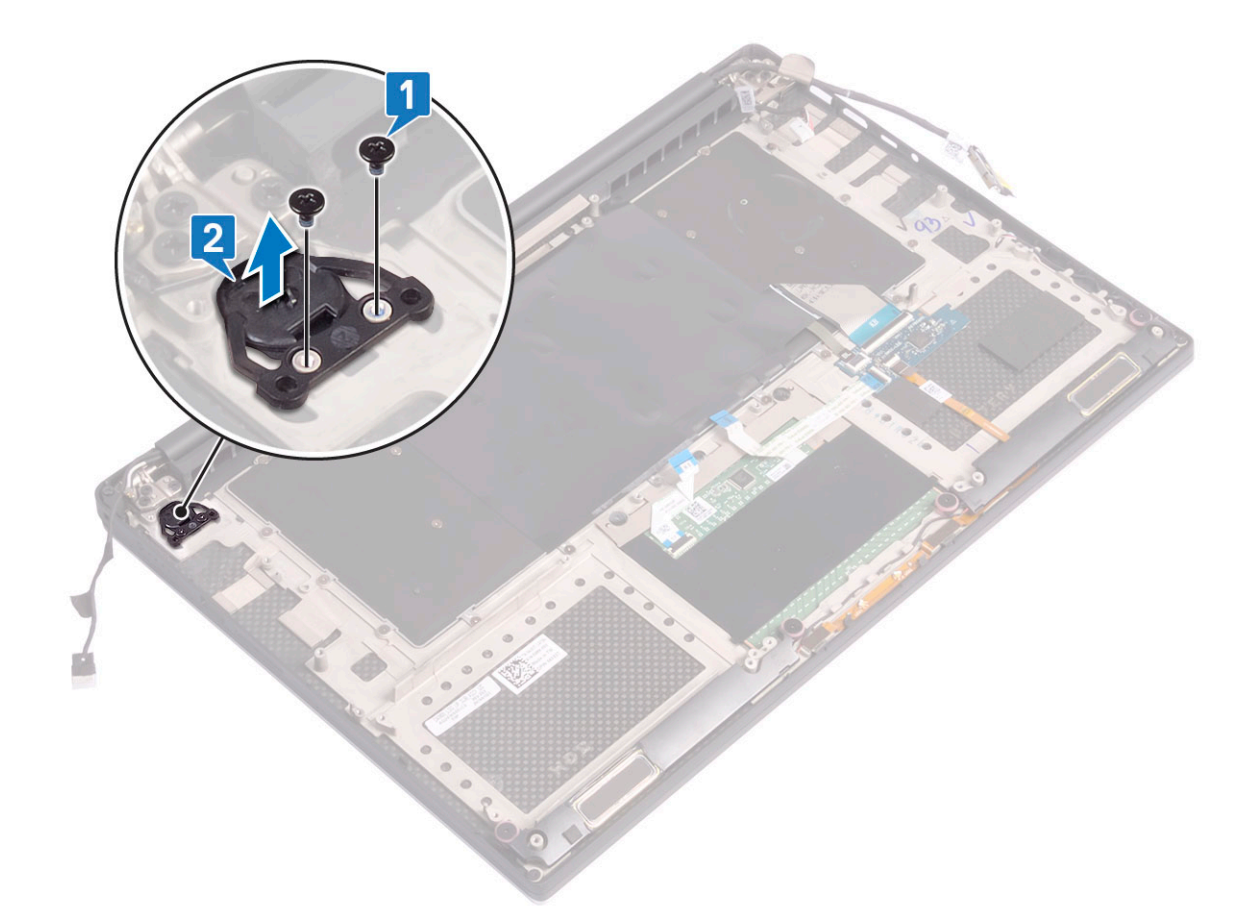

## **Montáž tlačítka napájení**

### **Kroky**

- 1. Zarovnejte tlačítko napájení do slotu v šasi systému.
- 2. Zašroubujte 2 šrouby M2x4, kterými je tlačítko napájení připevněno k základní desce.
- 3. Namontujte následující součásti:
	- a. [Baterie](#page-16-0)
	- b. [Spodní kryt](#page-15-0)
- 4. Postupujte podle pokynů v části [Po manipulaci uvnitř počítače.](#page-6-0)

## **Vypínač se čtečkou otisků prstů – volitelně**

### **Demontáž vypínače se čtečkou otisků prstů**

- 1. Postupujte podle pokynů v části [Před manipulací uvnitř počítače](#page-6-0).
- 2. Demontujte následující součásti:
	- a. [spodní kryt](#page-14-0)
	- b. [baterie](#page-16-0)
- 3. Tlačítko napájení vyjmete následovně:
	- a. Vyšroubujte 2 šrouby M2x4, kterými je tlačítko napájení připevněno k základní desce [1].
		- **POZNÁMKA:** Existují dvě varianty tlačítka napájení:
			- Tlačítko napájení s kontrolkou.
- Tlačítko napájení se čtečkou otisků prstů bez kontrolky (volitelně).
- <span id="page-35-0"></span>b. Odlepte mylarovou pásku, kterou je deska tlačítka napájení připevněna k šasi systému [2].
- c. Vyšroubujte šroub M2x3, který upevňuje desku tlačítka napájení k šasi systému [3].
- d. Odpojte a uvolněte přilnavý datový kabel ze šasi systému [4].
- e. Zvedněte desku tlačítka napájení ze šasi systému [5].

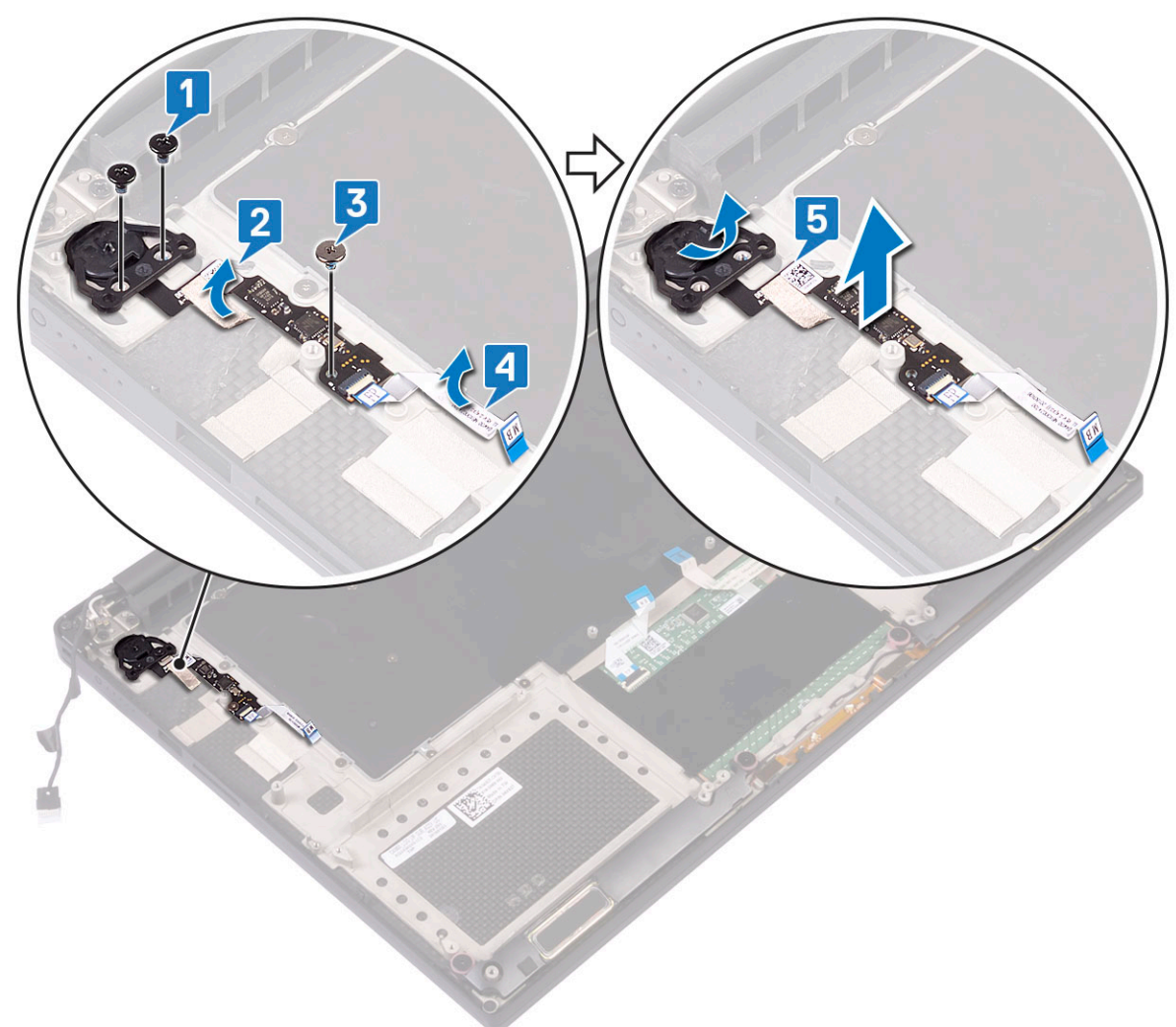

## **Montáž vypínače se čtečkou otisků prstů**

- 1. Vložte tlačítko napájení do slotu v šasi systému.
	- **POZNÁMKA:** Existují dvě varianty tlačítka napájení:
		- Tlačítko napájení s kontrolkou.
		- Tlačítko napájení se čtečkou otisků prstů bez kontrolky (volitelně).
- 2. Připojte přilnavý datový kabel k šasi systému.
- 3. Zašroubujte šroub M2x3, který upevňuje desku vypínače k šasi systému.
- 4. Přilepte mylarovou pásku, kterou je deska tlačítka napájení připevněna k šasi systému.
- 5. Zašroubujte 2 šrouby M2x4, kterými je tlačítko napájení připevněno k základní desce.
- 6. Namontujte následující součásti:
	- a. [Baterie](#page-16-0)
	- b. [Spodní kryt](#page-15-0)

<span id="page-36-0"></span>7. Postupujte podle pokynů v části [Po manipulaci uvnitř počítače.](#page-6-0)

## **Sestava displeje**

## **Demontáž sestavy displeje**

### **Kroky**

- 1. Postupujte podle pokynů v části *[Před manipulací uvnitř počítače](#page-6-0)*.
- 2. Demontujte následující součásti:
	- a. [spodní kryt](#page-14-0)

b. [baterie](#page-16-0)

### 3. Postupujte takto:

- a. Odlepte mylarovou pásku, kterou je kabel displeje připevněn k základní desce [1].
- b. Zdvihněte západku a odpojte kabel displeje z konektoru na základní desce [2].
- c. Odlepte mylarovou pásku, kterou je kabel displeje připevněn k základní desce [3].
- d. Demontujte 2 šrouby M2x4 a nadzdvihněte kovový držák, jímž je levý ventilátor grafické karty připevněn k základní desce [4].
- e. Vyjměte kabel displeje z úchytů [5].
- f. Odpojte kabel displeje od základní desky [6].

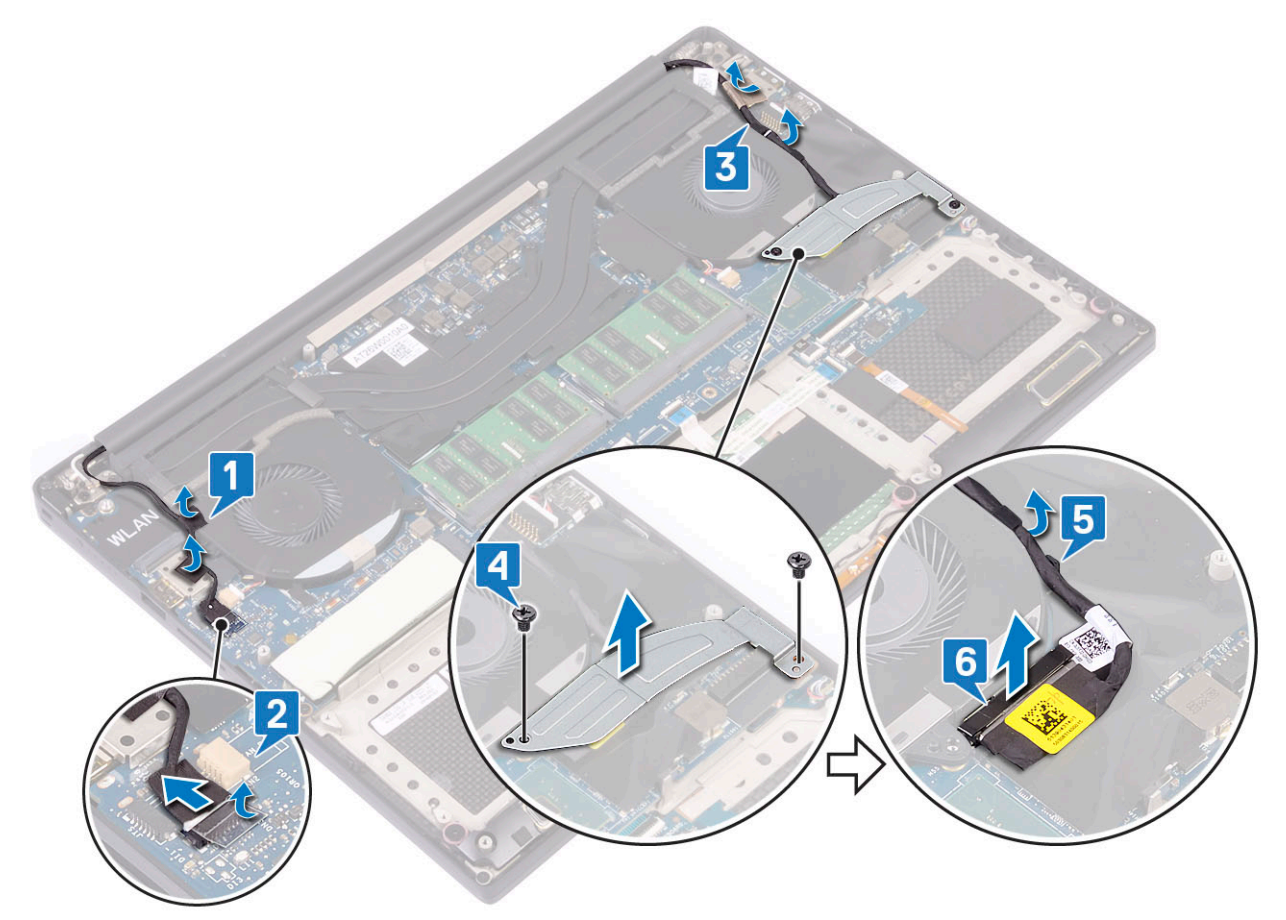

#### 4. Demontáž sestavy displeje:

- a. Položte počítač na okraj rovného povrchu a vyšroubujte 6 šroubů M2,5x5, jimiž je sestava displeje připevněna k šasi systému [1].
- b. Zvedněte sestavu displeje ze šasi systému [2].

<span id="page-37-0"></span>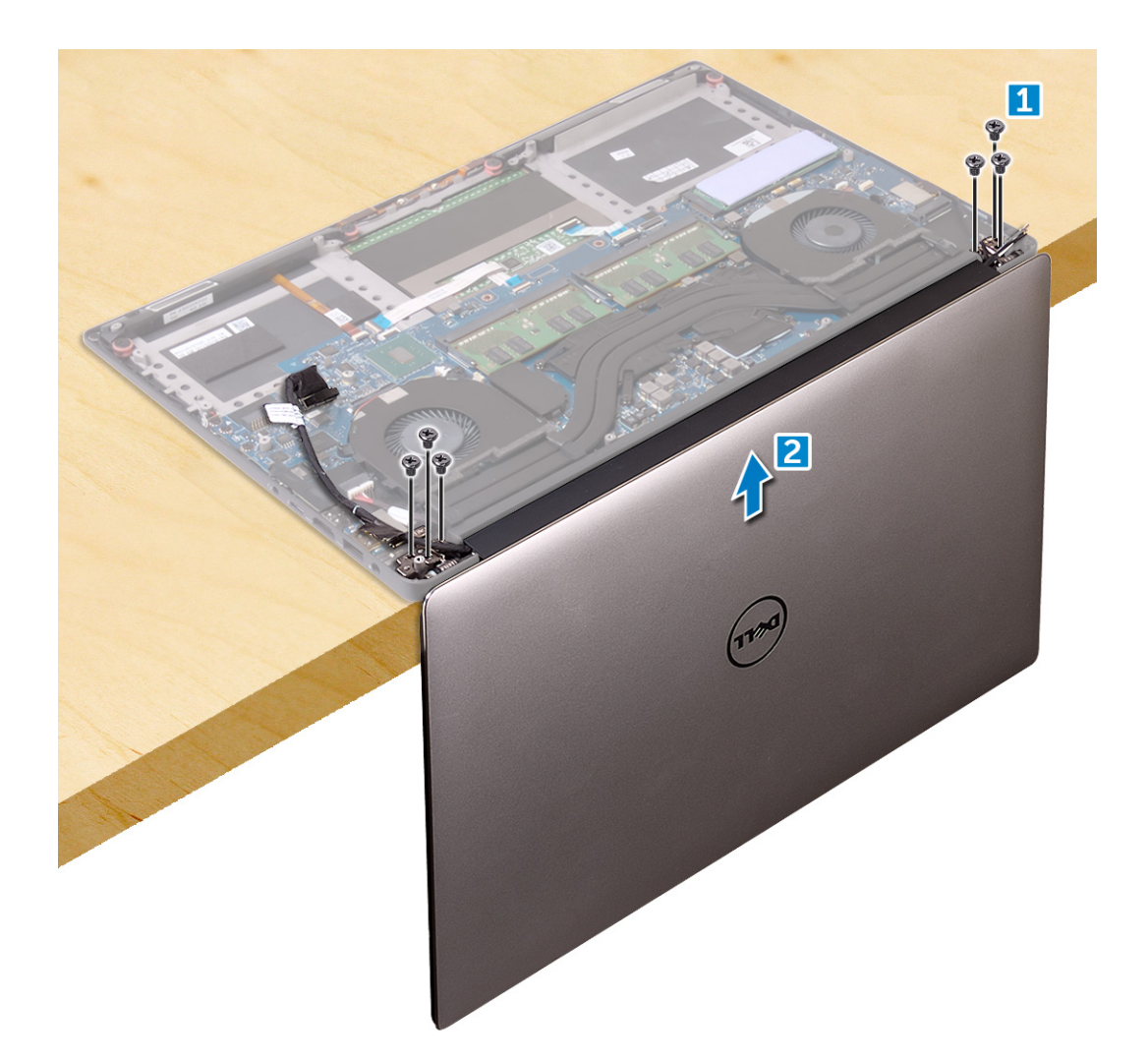

### **Instalace sestavy displeje**

### **Kroky**

- 1. Položte sestavu opěrky rukou na okraj stolu tak, aby reproduktory směřovaly pryč od okraje.
- 2. Zarovnejte zdířky šroubů na sestavě opěrky rukou se zdířkami šroubů na závěsech displeje.
- 3. Zašroubujte 6 šroubů M2,5x5, kterými jsou připevněny závěsy displeje k sestavě opěrky rukou.
- 4. Veďte kabel dotykové obrazovky vodítky na ventilátoru.
- 5. Připojte kabel dotykové obrazovky a kabel displeje k základní desce.
- 6. Našroubujte zpět 2 šrouby, kterými je připevněn držák kabelu displeje k základní desce.
- 7. Namontujte následující součásti:
	- a. [Baterie](#page-16-0)
	- b. [Spodní kryt](#page-15-0)
- 8. Postupujte podle pokynů v části [Po manipulaci uvnitř počítače.](#page-6-0)

## **Kryt antény**

### **Demontáž antény**

### **Kroky**

1. Postupujte podle pokynů v části [Před manipulací uvnitř počítače](#page-6-0).

- 2. Demontujte následující součásti:
	- a. [spodní kryt](#page-14-0)
	- b. [baterie](#page-16-0)
	- c. [Karta WLAN](#page-23-0)
	- d. [sestava displeje](#page-36-0)
- 3. Opatrně položte systém na rovný povrch.
- 4. Otočte závěsy do 45° úhlu a uvolněte anténní kabel.

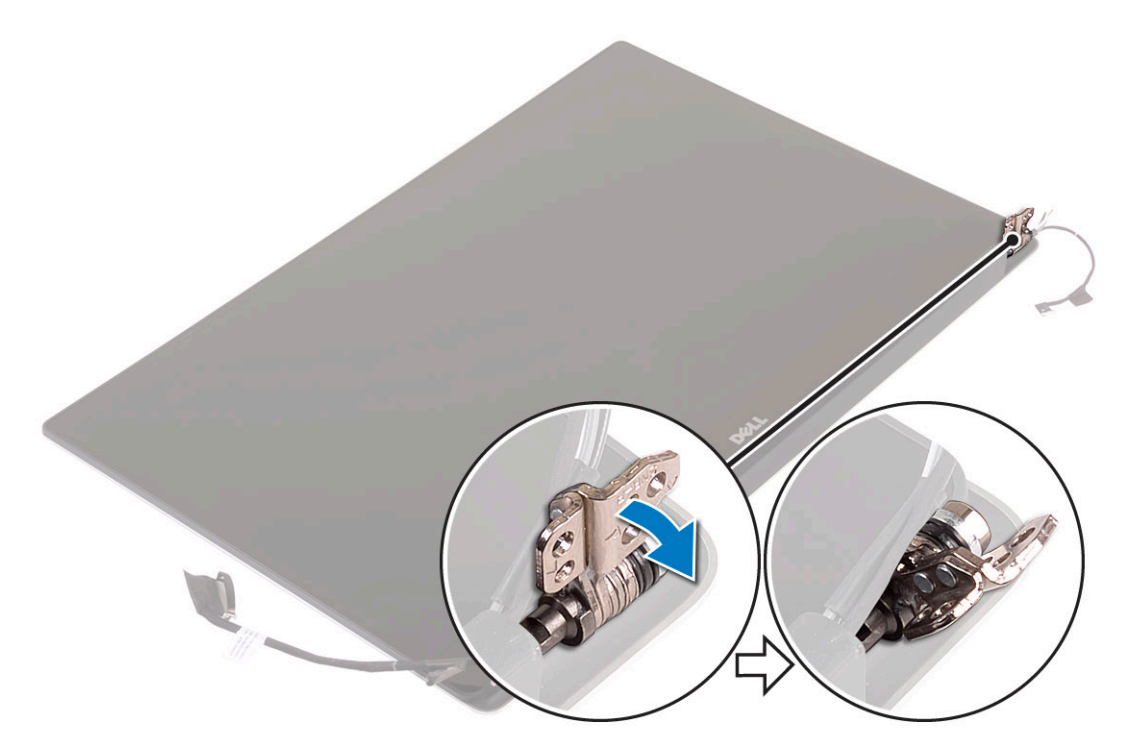

5. Vysuňte a zvedněte kryt antény ze sestavy displeje.

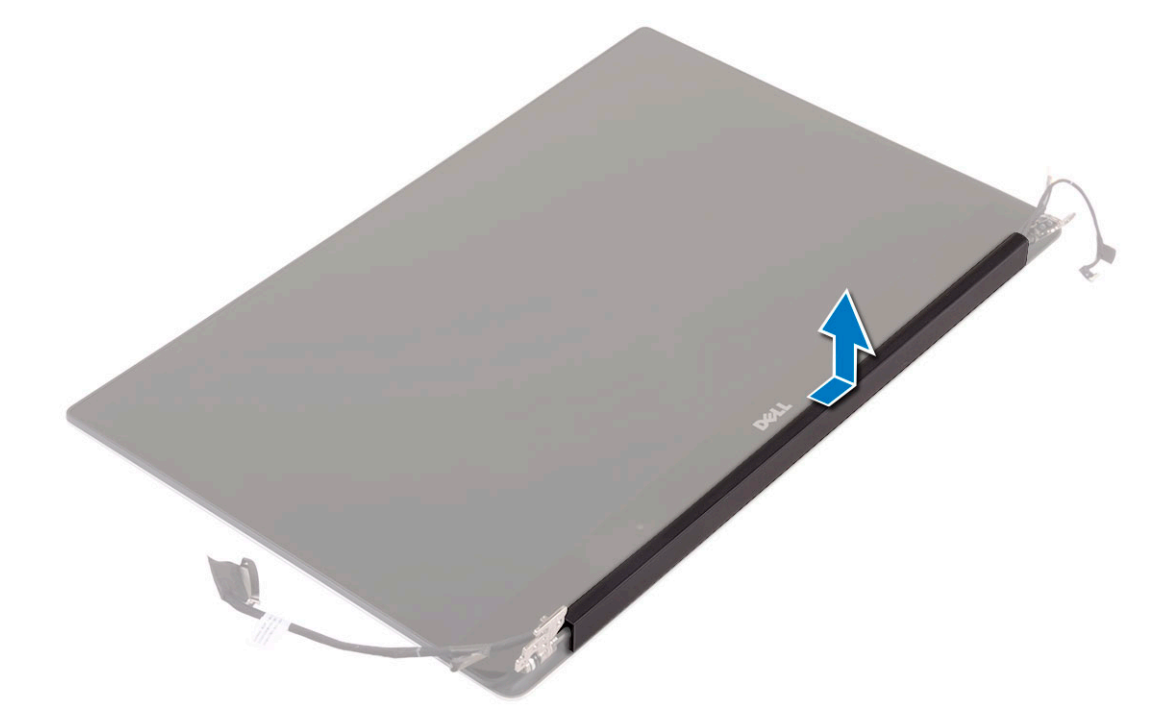

- 6. Postup demontáže modulu antény:
	- a. Demontujte měděné pásky, jimiž je připevněn modul antény [1].

<span id="page-39-0"></span>b. Demontujte 4 šrouby M2x4 a zvedněte kovové držáky, jimiž je přichycen anténní kabel [2, 3].

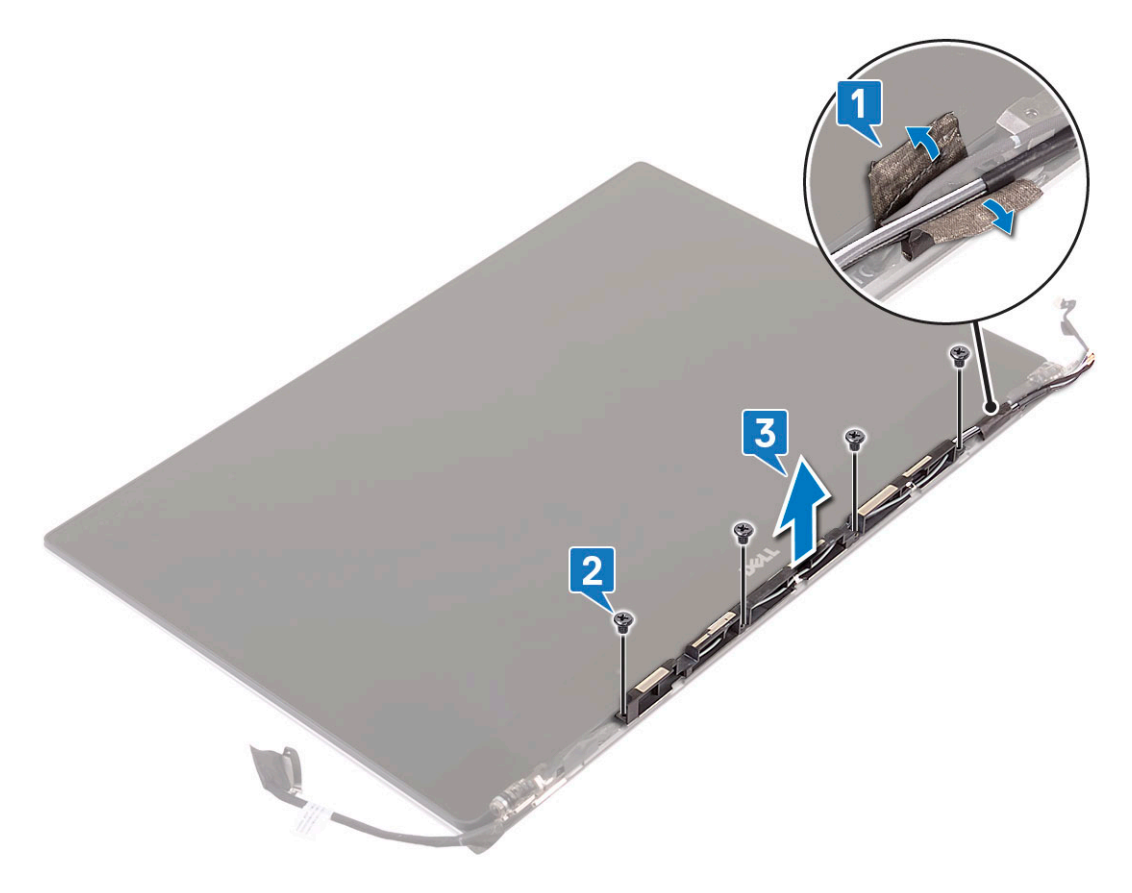

### **Montáž krytu antény**

### **Kroky**

- 1. Nasaďte kryt antény na sestavu displeje.
- 2. Otočte závěsy displeje do normální polohy.
- 3. Namontujte následující součásti:
	- a. [Sestava displeje](#page-37-0)
	- b. [Karta WLAN](#page-24-0)
	- c. [Baterie](#page-16-0)
	- d. [Spodní kryt](#page-15-0)
- 4. Postupujte podle pokynů v části [Po manipulaci uvnitř počítače.](#page-6-0)

## **Základní deska**

### **Demontáž základní desky**

- 1. Postupujte podle pokynů v části [Před manipulací uvnitř počítače](#page-6-0).
- 2. Demontujte následující součásti:
	- a. [spodní kryt](#page-14-0)
	- b. [baterie](#page-16-0)
	- c. [ventilátory](#page-27-0)
	- d. [sestava chladiče](#page-25-0)
- e. [WLAN](#page-23-0)
- f. [pevný disk \(volitelný\)](#page-19-0)
- g. [klávesnice](#page-21-0)
- h. [SSD](#page-17-0)
- i. [paměťové moduly.](#page-25-0)

**(j) POZNÁMKA:** Výrobní číslo počítače se nalézá pod znakem systému. Po provedení výměny základní desky je třeba do systému BIOS zadat výrobní číslo.

**POZNÁMKA:** Před odpojením kabelů od základní desky si poznačte umístění konektorů, abyste je mohli po výměně základní desky znovu připojit.

- 3. Postup demontáže základní desky:
	- a. Zdvihněte západku a odpojte kabel dotykové podložky [1].
	- b. Zvedněte západku a odpojte kabel desky řadiče klávesnice [2].
	- c. Odpojte kabel portu konektoru napájení od základní desky[3].
	- d. Odpojte kabel reproduktoru od konektoru na základní desce [4].
	- e. Sloupněte lepicí pásku a vytáhnutím západky uvolněte kabel čtečky otisků prstů [5].
	- f. Zvedněte plastovou páčku a odpojte kabel dotykové obrazovky [6].
	- g. Sloupněte lepicí pásku a uvolněte kabel dotykové obrazovky.

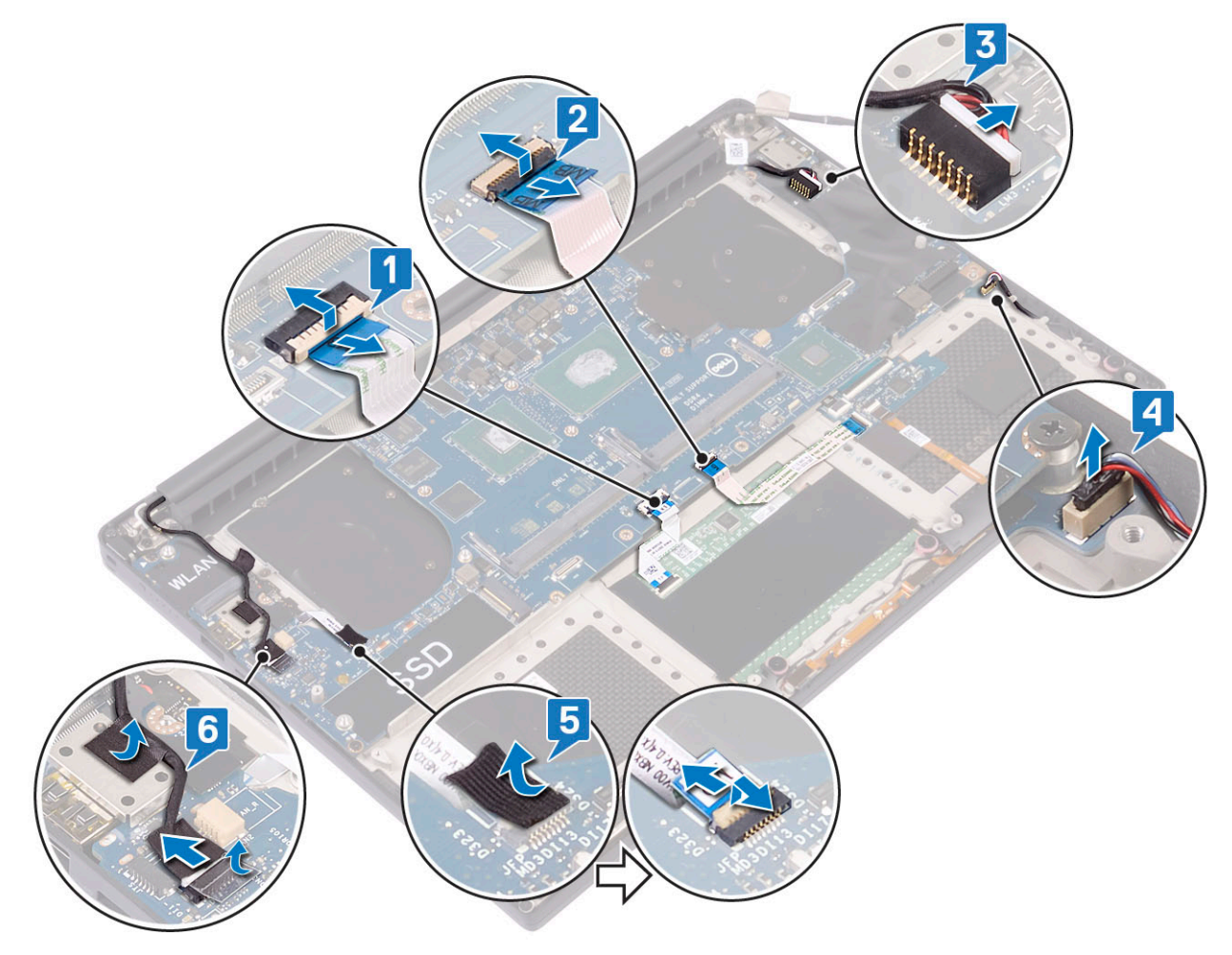

4. Základní desku vyjměte ze šasi následovně:

- a. Vyšroubujte 4 šrouby M2x4 připevňující základní desku k počítači [1].
- b. Vyjměte základní desku z počítače [2].

<span id="page-41-0"></span>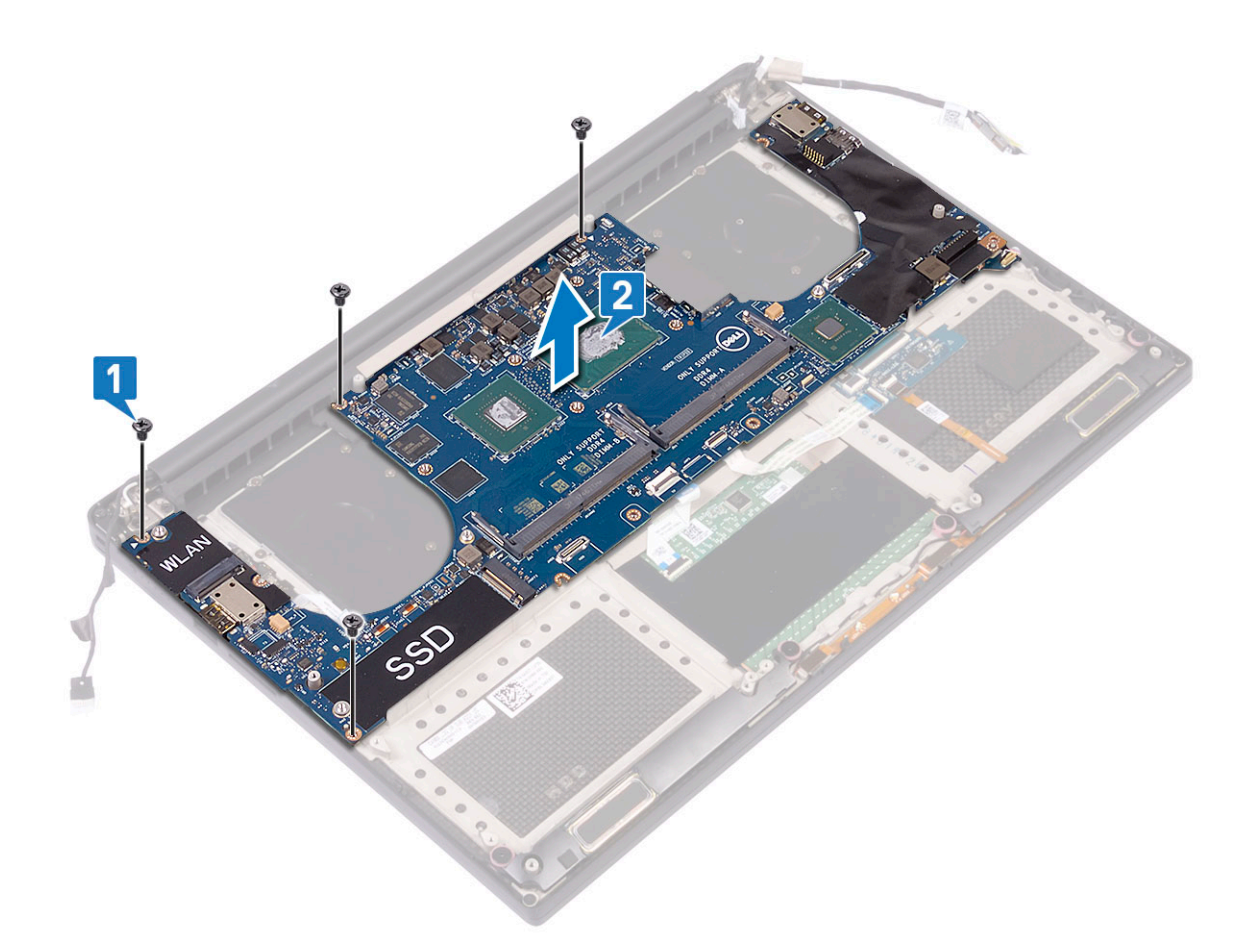

### **Montáž základní desky**

- 1. Uchopte základní desku uprostřed. Nedržte základní desku v zúžené oblasti, aby se nepoškodila.
- 2. Zašroubujte 4 šrouby M2x4, které připevňují základní desku k sestavě opěrky rukou.
- 3. Nakloňte základní desku směrem k sestavě opěrky pro dlaň se slotem na kartu SD na boku. Při naklonění základní desky při montáži tímto způsobem získáte dostatek místa, jelikož dceřiná deska zvuku se nachází pod opačnou stranou základní desky.

<span id="page-42-0"></span>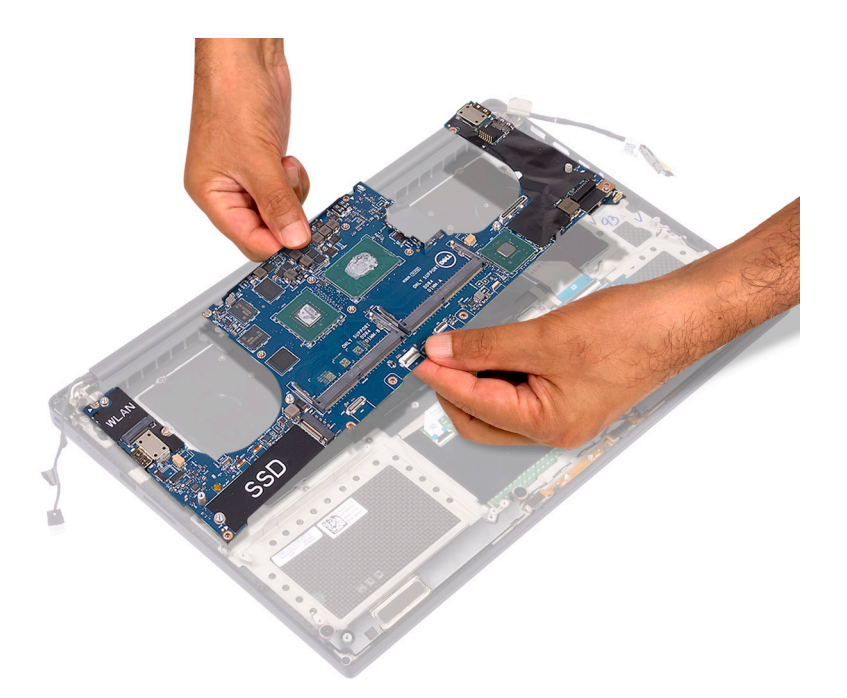

- 4. K základní desce připojte kabel portu napájecího adaptéru, kabel reproduktoru, kabel desky ovládání klávesnice, kabel dotykové podložky a kabel dotykové obrazovky.
- 5. Připojte kabel displeje k základní desce.
- 6. Zarovnejte držák kabelu displeje s otvorem pro šroub na základní desce a zašroubujte šroub (2).
- 7. Namontujte následující součásti:
	- a. [Paměť](#page-25-0)
	- b. [Disk SSD](#page-18-0)
	- c. [Klávesnice](#page-23-0)
	- d. [Sestava chladiče](#page-26-0)
	- e. [Ventilátory](#page-29-0)
	- f. [Pevný disk \(volitelný\)](#page-21-0)
	- g. [Karta WLAN](#page-24-0)
	- h. [Baterie](#page-16-0)
	- i. [Spodní kryt](#page-15-0)
- 8. Postupujte podle pokynů v části [Po manipulaci uvnitř počítače.](#page-6-0)

## **Opěrka rukou**

### **Demontáž sestavy opěrky pro dlaň**

- 1. Postupujte podle pokynů v části [Před manipulací uvnitř počítače](#page-6-0).
- 2. Demontujte následující součásti:
	- a. [spodní kryt](#page-14-0)
	- b. [baterie](#page-16-0)
	- c. [Karta WLAN](#page-23-0)
	- d. [pevný disk](#page-16-0)
	- e. [ventilátory](#page-27-0)
	- f. [reproduktory](#page-18-0)
	- **g.** [sestava chladiče](#page-25-0)
	- h. [paměťové moduly](#page-25-0)
	- i. [základní deska](#page-39-0)
	- j. [sestava displeje](#page-36-0)
- k. [port konektoru napájení](#page-29-0)
- l. [klávesnice](#page-21-0)
- 3. Po provedení výše uvedených kroků nám zbývá pouze sestava opěrky pro dlaň.

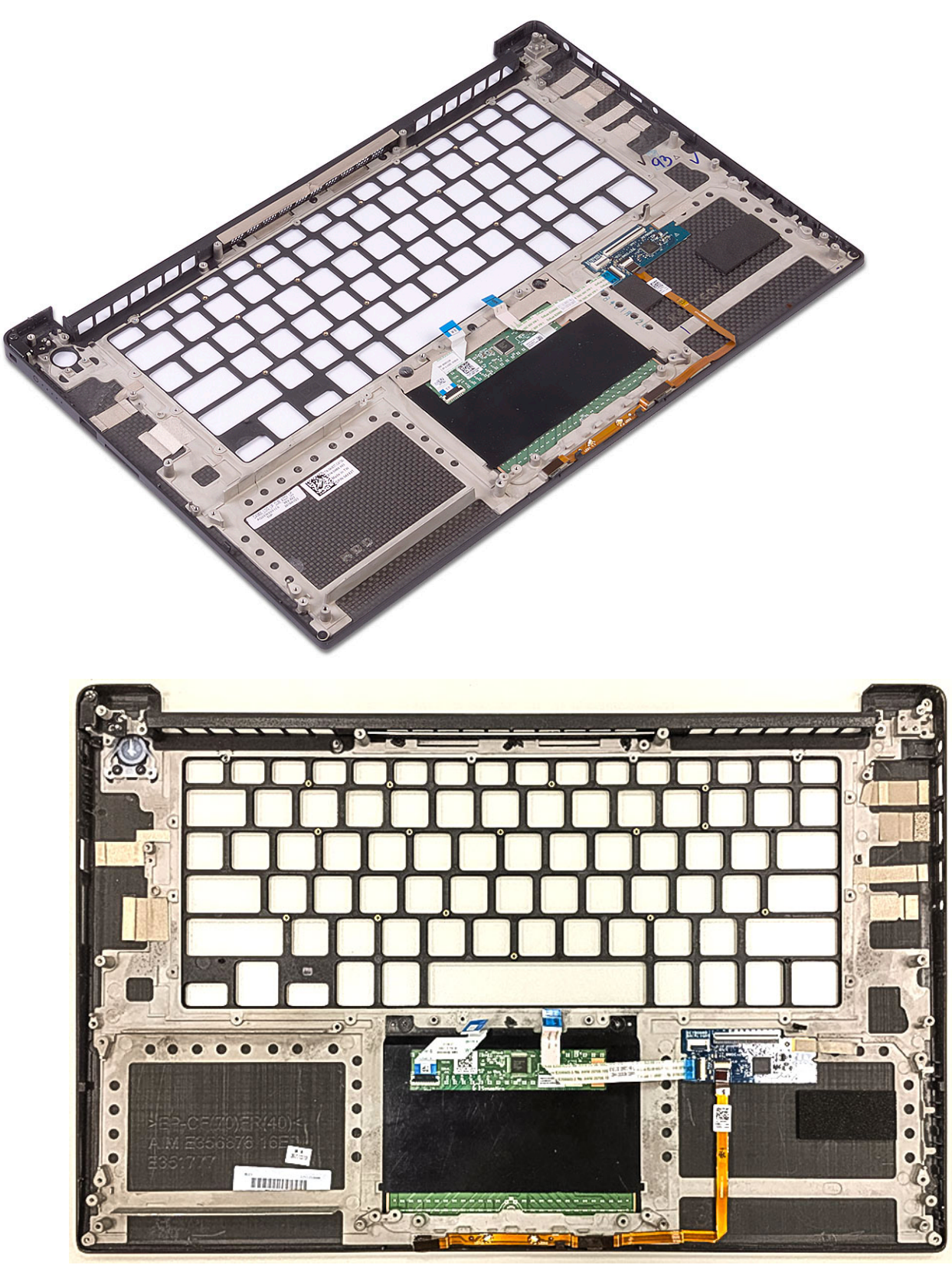

**Obrázek 2. Vypínač s kontrolkou**

<span id="page-44-0"></span>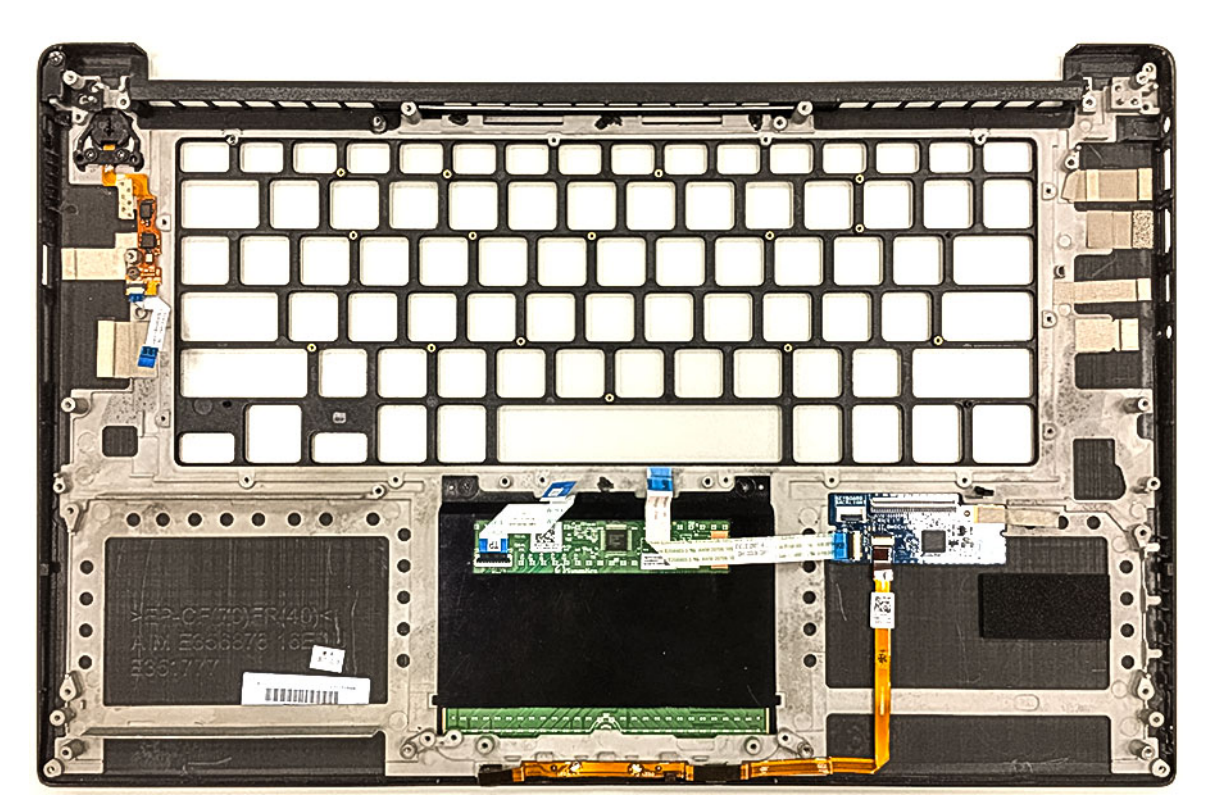

**Obrázek 3. Čtečka otisků prstů bez kontrolky**

### **Montáž sestavy opěrky pro dlaň**

- 1. Zarovnejte sestavu opěrky pro dlaň na sestavu displeje.
- 2. Utáhněte šrouby připevňující panty displeje k sestavě opěrky pro dlaň.
- 3. Zatlačte na sestavu opěrky pro dlaň a zavřete displej.
- 4. Namontujte následující součásti:
	- a. [klávesnice](#page-23-0)
	- b. [základní deska](#page-41-0)
	- c. [port konektoru napájení](#page-30-0)
	- d. [sestava displeje](#page-37-0)
	- e. [ventilátory](#page-29-0)
	- f. [sestava chladiče](#page-26-0)
	- g. [reproduktory](#page-19-0)
	- h. [Karta WLAN](#page-24-0)
	- i. [pevný disk \(volitelné příslušenství\)](#page-21-0)
	- j. [paměťové moduly](#page-25-0)
	- k. [baterie](#page-16-0)
	- l. [spodní kryt](#page-15-0)
- 5. Postupujte podle pokynů v části [Po manipulaci uvnitř počítače.](#page-6-0)

# **Řešení potíží**

**4**

## <span id="page-45-0"></span>**Manipulace s vyboulenými lithium-iontovými bateriemi**

Jako většina notebooků i notebooky Dell používají lithium-iontové baterie. Jedním z takových typů baterií je lithium-iontová polymerová baterie. Lithium-iontové polymerové baterie se v posledních letech těší zvýšené oblibě a staly se standardní výbavou v elektronickém odvětví díky oblibě u zákazníků, která pramení z tenké konstrukce (především v novějších, velmi tenkých noteboocích) a dlouhé životnosti baterií. Neoddělitelným průvodním jevem lithium-iontové polymerové technologie je možnost vyboulení bateriových článků.

Vyboulená baterie může ovlivnit výkon notebooku. Aby nemohlo dojít k dalšímu poškozování krytu zařízení nebo interních součástí a následné poruše, přestaňte notebook používat, odpojte napájecí adaptér a nechte baterii vybít.

Vyboulené baterie by se neměly používat. Je třeba je vyměnit a vhodným způsobem zlikvidovat. Doporučujeme kontaktovat podporu produktů společnosti Dell, kde vám sdělí možnosti výměny vyboulené baterie v rámci platné záruky nebo smlouvy o poskytování služeb, včetně možností výměny autorizovaným servisním technikem společnosti Dell.

Manipulace a výměna lithium-iontových baterií se řídí následujícími pokyny:

- Při manipulaci s lithium-iontovými bateriemi postupujte opatrně.
- Před vyjmutím ze systému baterii vybijte. Baterii lze vybít odpojením napájecího adaptéru od systému a provozem systému pouze na baterii. Jakmile se systém při stisknutí vypínače znovu nespustí, je baterie zcela vybitá.
- Nerozbíjejte, neupouštějte, nedeformujte ani neprobíjejte baterii cizími objekty.
- Nevystavujte baterii vysokým teplotám a nerozebírejte bateriové sady a články.
- Nevyvíjejte tlak na povrch baterie.
- Neohýbejte baterii.
- Nepoužívejte k vypáčení nebo vytažení baterie žádné nástroje.
- Pokud se baterie zasekne v zařízení následkem vyboulení, nepokoušejte se ji uvolnit. Propíchnutí, ohnutí nebo rozbití baterie může být nebezpečné.
- Nepokoušejte se do notebooku namontovat poškozenou nebo vyboulenou baterii.
- Vyboulené baterie kryté zárukou je třeba vrátit společnosti Dell ve schváleném přepravním obalu (dodaném společností Dell). Důvodem je dodržení přepravních předpisů. Vyboulené baterie, které zárukou kryty nejsou, je třeba zlikvidovat ve schváleném recyklačním středisku. Kontaktuje podporu produktů společnosti Dell na stránkách <https://www.dell.com/support>a vyžádejte si pomoc a další pokyny.
- V případě použití baterie od jiného výrobce než společnosti Dell nebo nekompatibilní baterie hrozí zvýšené nebezpečí požáru nebo výbuchu. Baterii nahrazujte pouze kompatibilní baterií určenou pro váš počítač, kterou zakoupíte u společnosti Dell. V tomto počítači nepoužívejte baterie vyjmuté z jiných počítačů. Vždy objednávejte originální baterie na stránkách [https://www.dell.com](https://www.dell.com/) nebo jiným způsobem přímo od společnosti Dell.

Lithium-iontové baterie se mohou vyboulit z různých důvodů, například kvůli stáří, počtu nabíjecích cyklů nebo působení vysokých teplot. Více informací o zvýšení výkonnosti a životnosti baterie v notebooku a minimalizaci možnosti vzniku uvedeného problému naleznete v článku [Baterie v noteboocích Dell – často kladené dotazy.](https://www.dell.com/support/kbdoc/en-in/000175212/dell-laptop-battery-frequently-asked-questions)

## **Rozšířená diagnostika vyhodnocení systému před jeho spuštěním – ePSA**

### **O této úloze**

Diagnostika ePSA (známá také jako diagnostika systému) provádí celkovou kontrolu hardwaru. Diagnostika ePSA je integrována do systému BIOS a je spouštěna interně systémem BIOS. Integrovaná diagnostika systému poskytuje sadu možností pro konkrétní zařízení nebo jejich skupiny a umožní vám:

Diagnostiku ePSA lze spustit stisknutím tlačítek FN+PWR a zapnutím počítače.

- Spouštět testy automaticky nebo v interaktivním režimu
- Opakovat testy
- Zobrazit nebo ukládat výsledky testů
- <span id="page-46-0"></span>Procházet testy a využitím dalších možností testu získat dodatečné informace o zařízeních, u kterých test selhal
- Prohlížet stavové zprávy s informacemi o úspěšném dokončení testu
- Prohlížet chybové zprávy s informacemi o problémech, ke kterým během testu došlo

**POZNÁMKA:** Některé testy pro konkrétní zařízení vyžadují zásah uživatele. Při provádění diagnostických testů buďte vždy přítomni u terminálu počítače.

## **Spuštění diagnostiky ePSA**

#### **O této úloze**

Spusťte zaváděcí diagnostický program některou z níže uvedených metod:

### **Kroky**

- 1. Zapněte počítač.
- 2. Během spouštění počítače vyčkejte na zobrazení loga Dell a stiskněte klávesu F12.
- 3. Ve spouštěcí nabídce zvolte pomocí šipek nahoru a dolů možnost **Diagnostics (Diagnostika)** a stiskněte klávesu **Enter**.
	- **POZNÁMKA:** Zobrazí se okno **Enhanced Pre-boot System Assessment (Rozšířené vyhodnocení systému před jeho spuštěním)** se všemi zařízeními v počítači. Diagnostické testy proběhnou u všech uvedených zařízení.
- 4. Stisknutím šipky v pravém spodním rohu přejdete na seznam stránek. Zobrazí se detekované položky a otestují se.
- 5. Chcete-li spustit diagnostický test u konkrétního zařízení, stiskněte klávesu Esc a klepnutím na tlačítko **Yes (Ano)** diagnostický test ukončete.
- 6. V levém podokně vyberte požadované zařízení a klepněte na tlačítko **Run Tests (Spustit testy)**.
- 7. V případě jakéhokoli problému se zobrazí chybové kódy. Chybový kód si poznamenejte a obraťte se na společnost Dell.

## **Automatický integrovaný test (BIST)**

### **M-BIST**

M-BIST (Built In Self-Test) automatický diagnostický test vestavěný do základní desky, jenž zlepšuje přesnost diagnostiky závad vestavěného řadiče (EC) základní desky.

(i) **POZNÁMKA:** Test M-BIST lze ručně spustit před testem POST (automatický test při spuštění).

### Jak spustit test M-BIST

**POZNÁMKA:** Test M-BIST je nutné spustit v systému z vypnutého stavu, při připojení k napájení nebo provozu na baterie.

1. Stiskněte a přidržte na klávesnici tlačítko **M** a **vypínačem** spusťte test M-BIST.

- 2. Se stisknutým tlačítkem **M** a **vypínačem** může kontrolka baterie ukazovat dva stavy:
	- a. NESVÍTÍ: Na základní desce nebyla nalezena žádná chyba.
		- b. ŽLUTÁ: Značí problém se základní deskou.
- 3. Pokud došlo k chybě na základní desce, indikátor stavu baterie LED bude blikat po dobu 30 sekund jeden z následujících chybových kódů:

### **Tabulka 3. Chybové kódy indikátorů**

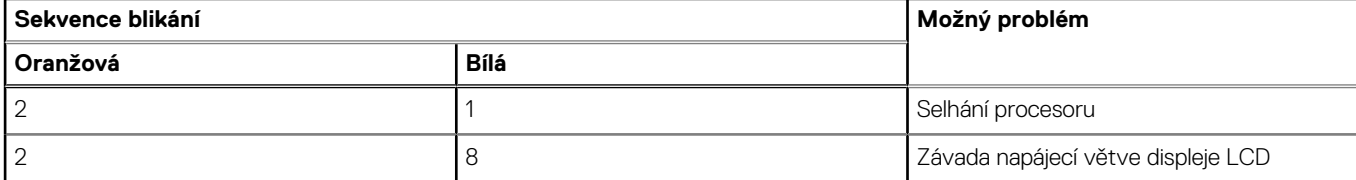

### <span id="page-47-0"></span>**Tabulka 3. Chybové kódy indikátorů (pokračování)**

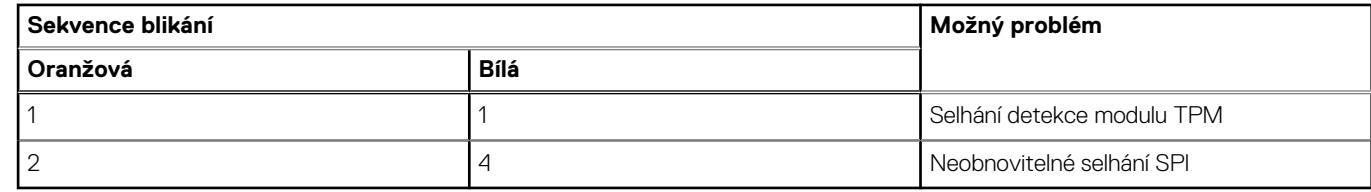

4. Pokud nedošlo k chybě na základní desce, obrazovka LCD bude opakovaně zobrazovat barvy na celé obrazovce popsané v sekci LCD-BIST po dobu 30 sekund a poté se vypne.

### **Test napájecí větve displeje LCD (L-BIST)**

L-BIST představuje vylepšenou diagnostiku chybových kódů s jednou kontrolkou a automaticky se spouští během testu POST. L-BIST kontroluje napájecí větev LCD. Jestliže napájení displeje LCD nefunguje (tedy selhal obvod L-BIST), stavová kontrolka baterie začne blikat buď chybovým kódem [2, 8], nebo [2, 7].

**POZNÁMKA:** Pokud test L-BIST selže, nemůže fungovat LCD-BIST, protože displej LCD není napájen.

### Postup vyvolání testu L-BIST:

- 1. Stisknutím vypínače zapněte počítač.
- 2. Pokud se systém nespustí obvyklým způsobem, podívejte se na LED indikátor stavu baterie.
	- Pokud stavová kontrolka baterie LED bliká chybovým kódem [2, 7], kabel displeje není správně připojen.
	- Pokud LED indikátor stavu baterie blikáním znázorňuje chybový kód [2, 8], došlo k chybě napájení větve obrazovky LCD na základní desce a obrazovka LCD tedy není napájena.
- 3. Pokud se zobrazuje chybový kód [2, 7], zkontrolujte, zda je kabel displeje správně připojen.
- 4. Pokud se zobrazuje chybový kód [2, 8], vyměňte základní desku.

## **Automatický zabudovaný test displeje LCD (BIST)**

Notebooky Dell obsahují zabudovaný diagnostický nástroj, který v případě abnormálního chování obrazovky pomáhá určit, zda jde o důsledek vnitřní závady displeje LCD, nebo poruchy grafické karty (GPU) a špatného nastavení počítače.

Jakmile uvidíte na obrazovce abnormální projevy jako chvění, zkreslení, problémy s čistotou obrazu, roztřepení nebo rozostření, vodorovné či svislé pruhy, vyblednutí barev atd., je vždy vhodné izolovat problém pomocí zabudovaného testu displeje LCD (BIST).

### Postup vyvolání testu BIST displeje LCD

- 1. Vypněte notebook Dell.
- 2. Odpojte všechna periferní zařízení připojená k notebooku. Připojte k notebooku napájecí adaptér (nabíječku).
- 3. Zkontrolujte, že na obrazovce LCD nejsou žádné nečistoty ani prachové částice.
- 4. Stiskněte a přidržte klávesu **D** a zapněte notebook tlačítkem **Napájení**, počítač tím uvedete do režimu zabudovaného testu displeje LCD (BIST). Do naběhnutí systému držte klávesu D.
- 5. Na celé obrazovce se zobrazí barva a bude se dvakrát měnit na bílou, černou, červenou, zelenou a modrou,
- 6. Poté se zobrazí bílá, černá a červená obrazovka.
- 7. Pečlivě prozkoumejte, zda se na obrazovce nevyskytují neobvyklé jevy (čáry, rozmazání nebo zkreslení).
- 8. Po zobrazení poslední barevné obrazovky (červená) se počítač vypne.

**(i) POZNÁMKA:** Diagnostika před spuštěním Dell SupportAssist nejprve vyvolá test BIST displeje LCD a bude čekat, dokud uživatel nepotvrdí funkčnost displeje LCD.

## **Kódy zvukových signálů**

**CD POZNÁMKA:** Některé notebooky signalizují potenciální závadu hardwarových komponent pomocí sekvence zvukových signálů. Tabulka [000132041](https://www.dell.com/support/kbdoc/en-us/000132041/understanding-beep-codes-on-a-dell-notebook-pc#Intro) obsahuje nápovědu k odstraňování problémů s počítačem a informace, jak tyto kódy diagnostikovat a řešit.

## <span id="page-48-0"></span>**Obnovení operačního systému**

Jestliže se počítač ani opakovaných pokusech nemůže spustit do operačního systému, automaticky se spustí nástroj Dell SupportAssist OS Recovery.

Dell SupportAssist OS Recovery je samostatný nástroj, který se do počítačů Dell instaluje společně s operačním systémem Windows. Obsahuje nástroje pro diagnostiku a odstraňování problémů, k nimž může dojít předtím, než se počítač spustí do operačního systému. Umožňuje zjistit problémy s hardwarem, opravit počítač, provést zálohování souborů nebo obnovit počítač do továrního nastavení.

Nástroj lze také stáhnout z webové stránky podpory Dell Support a vyřešit problémy s počítačem v případě, že se jej nepodaří spustit do primárního operačního systému kvůli problémům se softwarem nebo hardwarem.

Více informací o nástroji Dell SupportAssist OS Recovery naleznete v uživatelské příručce *Dell SupportAssist OS Recovery User's Guide* na stránkách [www.dell.com/serviceabilitytools.](https://www.dell.com/serviceabilitytools) Klikněte na možnost **SupportAssist** a poté na možnost **SupportAssist OS Recovery**.

## **Funkce Real Time Clock (RTC Reset)**

Funkce Real Time Clock (RTC) Reset umožňuje vám nebo servisnímu technikovi obnovit systémy Dell ze situací Nefunkční test POST / bez napájení / nefunkční zavádění systému. Starší propojka, která umožňovala provést na těchto modelech reset RTC, byla u těchto modelů zrušena.

Spusťte reset RTC s vypnutým systémem, připojeným k napájení. Stiskněte a přidržte vypínač po dobu 20 sekund. Funkce RTC reset systému se spustí po uvolnění tlačítka napájení.

## **Možnosti záložních médií a obnovy**

Doporučuje se vytvořit jednotku pro obnovení, s níž lze vyřešit potíže a problémy, které se mohou v systému Windows objevit. Společnost Dell nabízí několik možností pro obnovení operačního systému Windows v počítači Dell. Chcete-li získat více informací, přejděte na stránku [Média pro zálohování a možnosti společnosti Dell pro obnovení systému Windows.](https://www.dell.com/support/contents/article/Product-Support/Self-support-Knowledgebase/software-and-downloads/dell-backup-solutions/Media-backup)

## **Restart napájení sítě Wi-Fi**

### **O této úloze**

Pokud počítač nemůže přistupovat k internetu kvůli problému s konektivitou Wi-Fi, můžete provést restart napájení sítě Wi-Fi. Následující postup obsahuje kroky potřebné k provedení restartu napájení sítě Wi-Fi.

**POZNÁMKA:** Někteří poskytovatelé internetového připojení poskytují kombinované zařízení modem-směrovač.  $(i)$ 

### **Kroky**

- 1. Vypněte počítač.
- 2. Vypněte modem.
- 3. Vypněte bezdrátový směrovač.
- 4. Počkejte 30 sekund.
- 5. Zapněte bezdrátový směrovač.
- 6. Zapněte modem.
- 7. Zapněte počítač.

## **Odstranění zbytkové statické elektřiny (úplný reset)**

#### **O této úloze**

Flea power je zbytková statická elektřina, která zůstává v počítači i po jeho vypnutí a vyjmutí baterie.

Z bezpečnostních důvodů a kvůli ochraně citlivých elektronických součástí počítače je třeba před demontáží nebo výměnou jakékoli součásti počítače odstranit statickou elektřinu.

Odstranění statické elektřiny, známé také jako "úplný reset", je rovněž běžný krok při odstraňování problémů, jestliže se počítač nezapíná nebo nespouští do operačního systému.

### **Postup odstranění zbytkové statické elektřiny (úplný reset)**

### **Kroky**

- 1. Vypněte počítač.
- 2. Odpojte napájecí adaptér od počítače.
- 3. Sejměte spodní kryt.
- 4. Vyjměte baterii.
- 5. Stisknutím a podržením vypínače po dobu 20 sekund vybijte statickou elektřinu.
- 6. Nainstalujte baterii.
- 7. Nasaďte spodní kryt..
- 8. Připojte napájecí adaptér do počítače.
- 9. Zapněte počítač.

**POZNÁMKA:** Více informací o úplném resetování naleznete v článku [000130881](https://www.dell.com/support/kbdoc/en-us/000130881) znalostní databáze na adrese [www.dell.com/](https://www.dell.com/support) [support/home/cs-cz.](https://www.dell.com/support)

# **Získání pomoci**

## <span id="page-50-0"></span>**Kontaktování společnosti Dell**

### **Požadavky**

**POZNÁMKA:** Pokud nemáte aktivní internetové připojení, můžete najít kontaktní informace na nákupní faktuře, balicím seznamu, účtence nebo v katalogu produktů společnosti Dell.

### **O této úloze**

Společnost Dell nabízí několik možností online a telefonické podpory a služeb. Jejich dostupnost závisí na zemi a produktu a některé služby nemusí být ve vaší oblasti k dispozici. Chcete-li kontaktovat společnost Dell se záležitostmi týkajícími se prodejů, technické podpory nebo zákaznického servisu:

#### **Kroky**

1. Přejděte na web **Dell.com/support**.

- 2. Vyberte si kategorii podpory.
- 3. Ověřte svou zemi nebo region v rozbalovací nabídce **Choose a Country/Region (Vyberte zemi/region)** ve spodní části stránky.
- 4. Podle potřeby vyberte příslušné servisní služby nebo linku podpory.